Gebruikershandleiding

© Copyright 2012 - 2014 Hewlett-Packard Development Company, L.P.

Bluetooth is een handelsmerk van de desbetreffende eigenaar en wordt door Hewlett-Packard Company onder licentie gebruikt.

De informatie in deze documentatie kan zonder kennisgeving worden gewijzigd. De enige garanties voor HP producten en diensten staan vermeld in de expliciete garantievoorwaarden bij de betreffende producten en diensten. Aan de informatie in deze handleiding kunnen geen aanvullende rechten worden ontleend. HP aanvaardt geen aansprakelijkheid voor technische fouten, drukfouten of weglatingen in deze publicatie.

Vierde editie: september 2014

Eerste editie, november 2012

Onderdeelnummer van document: 709332-334

#### Kennisgeving over het product

In deze handleiding worden de voorzieningen beschreven die op de meeste modellen beschikbaar zijn. Mogelijk zijn niet alle voorzieningen op uw computer beschikbaar.

Voor de meest recente gebruikershandleiding gaat u naar [http://www.hp.com/support,](http://www.hp.com/support) en selecteert u uw land of regio. Selecteer Drivers & Downloads (Drivers en downloads) en volg de instructies op het scherm.

#### Softwarevoorwaarden

Door het installeren, kopiëren, downloaden of anderszins gebruiken van een softwareproduct dat vooraf op deze computer is geïnstalleerd, bevestigt u dat u gehouden bent aan de voorwaarden van de HP EULA (End User License Agreement). Als u niet akkoord gaat met deze licentievoorwaarden, is uw enige rechtsmogelijkheid om het volledige, ongebruikte product (hardware en software) binnen 14 dagen te retourneren en te verzoeken om restitutie van het aankoopbedrag op grond van het restitutiebeleid dat op de plaats van aankoop geldt.

Neem contact op met het lokale verkooppunt (de verkoper) als u meer informatie wilt of als u een verzoek om volledige restitutie van het aankoopbedrag van de computer wilt indienen.

## Kennisgeving aangaande de veiligheid

A WAARSCHUWING! Werk niet met de computer op uw schoot en blokkeer de ventilatieopeningen van de computer niet, om de kans op brandwonden of oververhitting van de computer te verkleinen. Gebruik de computer alleen op een stevige, vlakke ondergrond. Zorg dat de luchtcirculatie niet wordt geblokkeerd door een voorwerp van hard materiaal, zoals een optionele printer naast de computer, of een voorwerp van zacht materiaal, zoals een kussen, een kleed of kleding. Zorg er ook voor dat de netvoedingsadapter tijdens het gebruik niet in contact kan komen met de huid of een voorwerp van zacht materiaal. De temperatuur van de computer en de netvoedingsadapter blijft binnen de temperatuurlimieten voor oppervlakken die toegankelijk zijn voor de gebruiker, zoals bepaald in de International Standard for Safety of Information Technology Equipment (IEC 60950-1).

# Inhoudsopgave

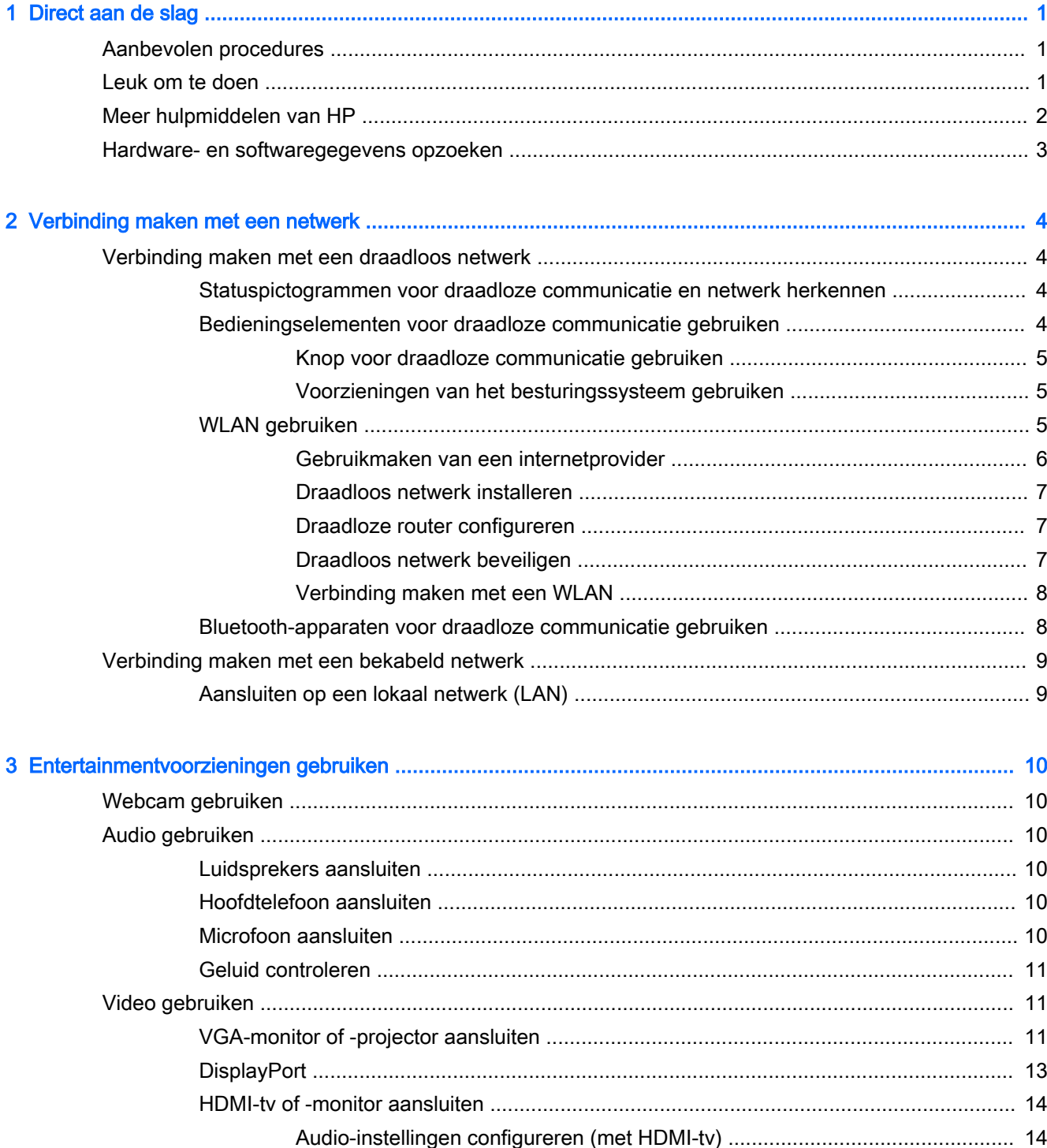

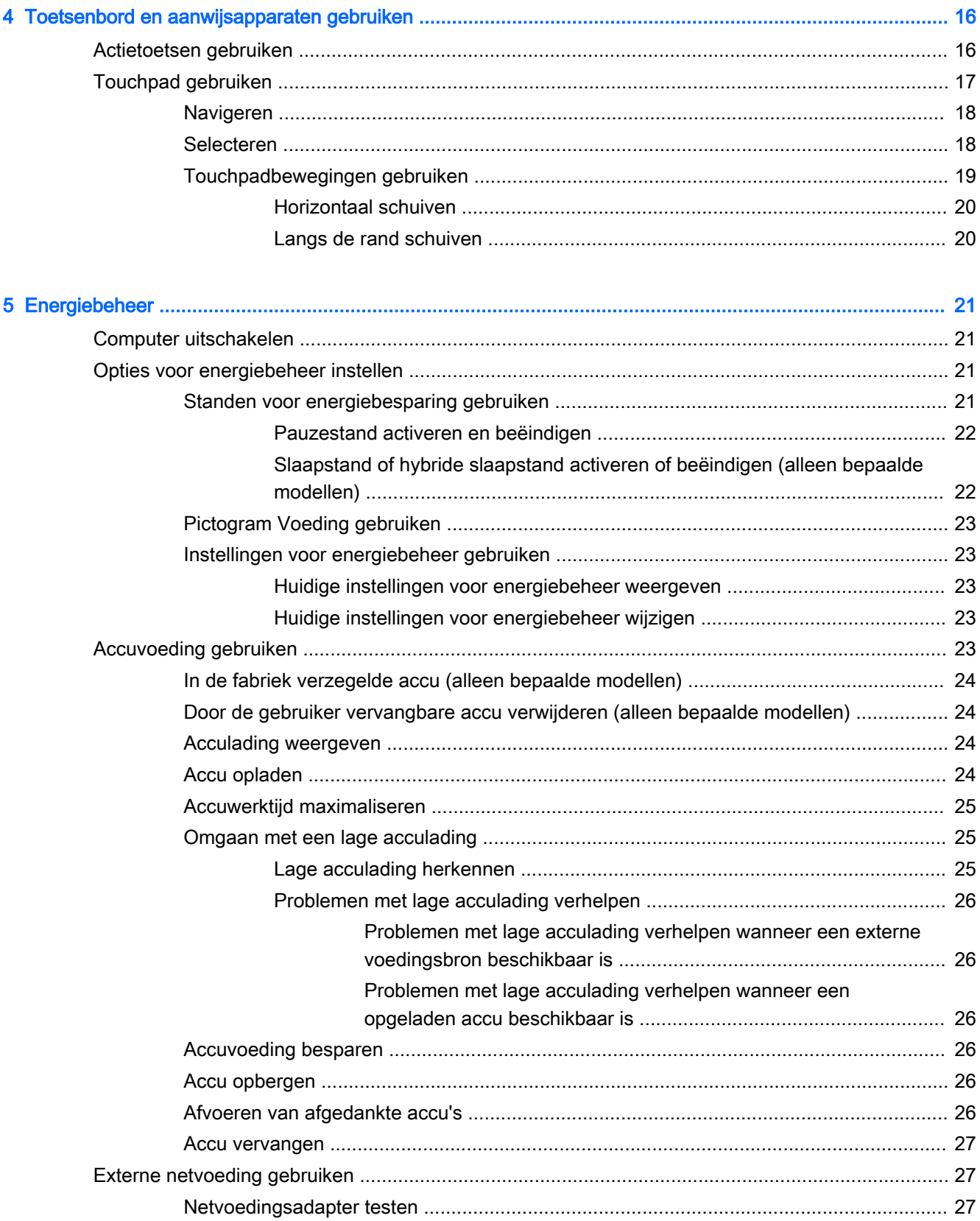

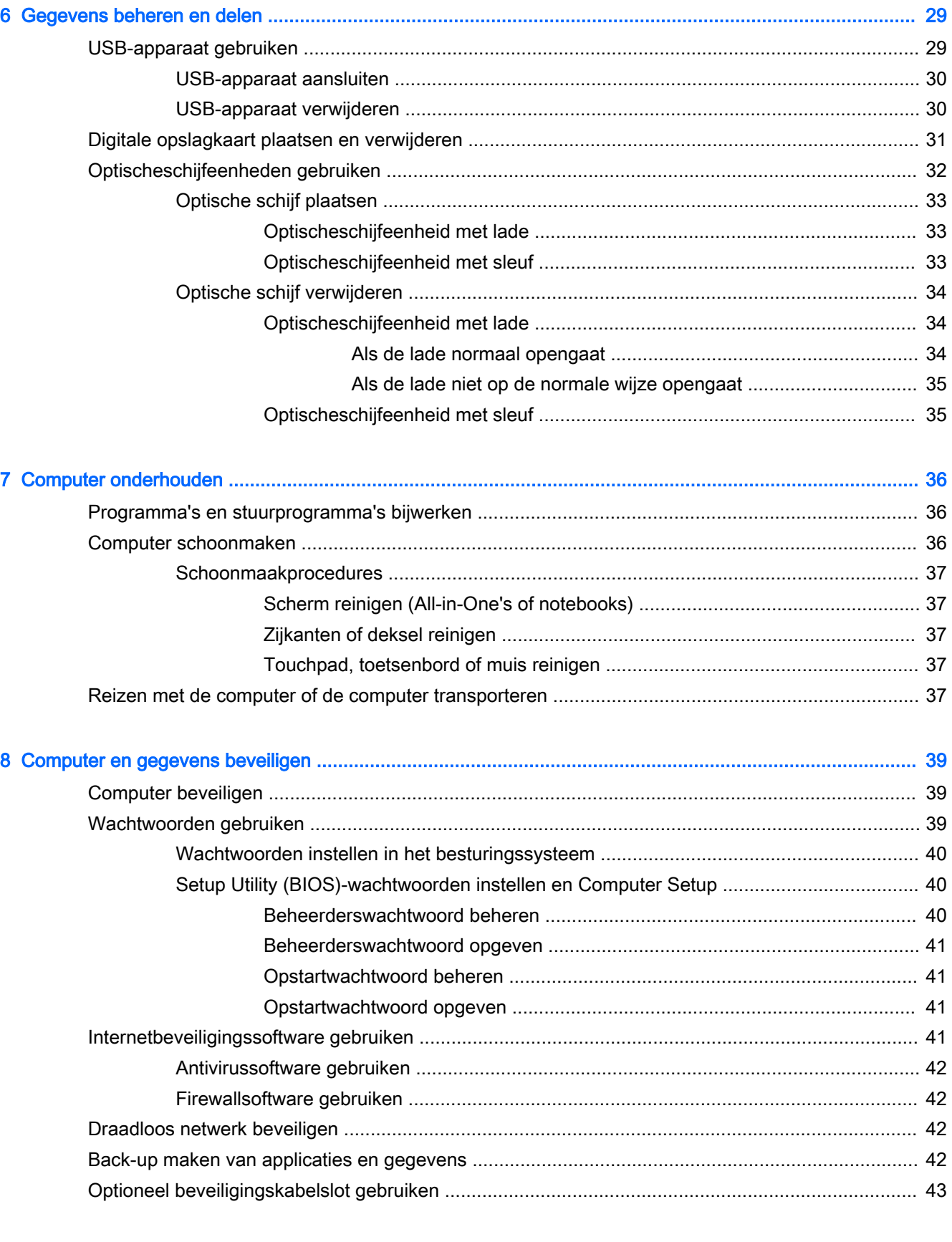

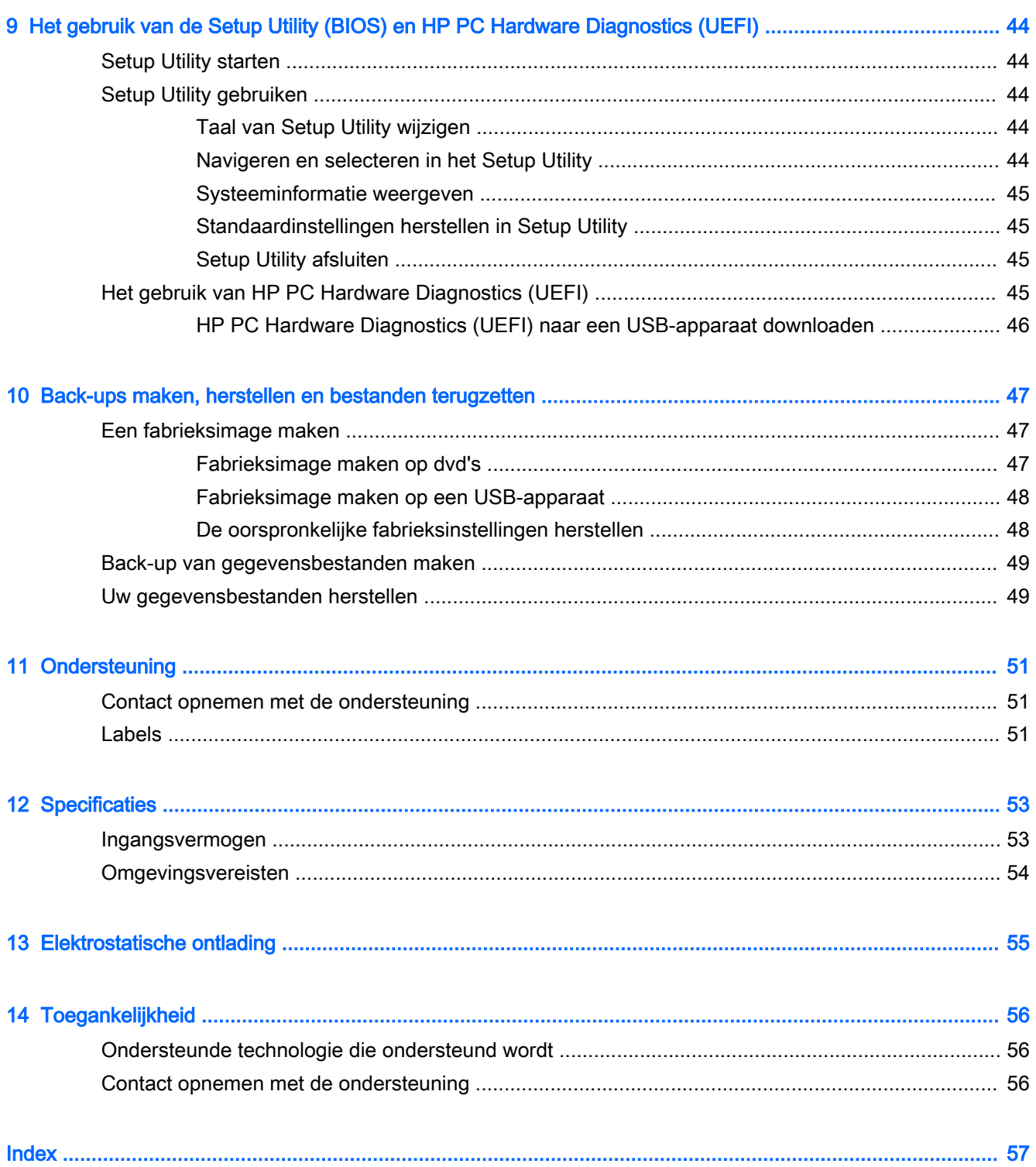

# <span id="page-8-0"></span>1 Direct aan de slag

**BELANGRIJK:** Enkele functies die op andere besturingssystemen beschikbaar zijn, worden niet ondersteund door het op deze computer geïnstalleerde Ubuntu-besturingssysteem. Ubuntu ondersteunt bijvoorbeeld mogelijk niet omschakelbare of duale afbeeldingen, aanraakschermen, WWAN, vingerafdruklezers, Blu-ray, Trusted Platform Module, GPS en stations als M.2 SSD en mSATA. Ubuntu ondersteunt Bluetooth ook niet volledig.

Deze computer is een krachtig hulpmiddel dat is ontworpen om uw werk en entertainment te verbeteren. Lees dit hoofdstuk om het beste uit de computer te halen. Lees over aanbevolen procedures na de installatie, over leuke dingen die u met de computer kunt doen en waar u meer hulpmiddelen van HP kunt vinden.

# Aanbevolen procedures

Om uw slimme investering te beschermen, raden wij u aan na het installeren en registreren van de computer de volgende stappen uit te voeren:

- Maak een back-up van de vasteschijfeenheid op herstelschijven of een herstel-flashdrive. Raadpleeg [Back-ups maken, herstellen en bestanden terugzetten op pagina 47](#page-54-0).
- Als u dat nog niet heeft gedaan, verbindt u de computer met een bekabeld of draadloos netwerk. Raadpleeg [Verbinding maken met een netwerk op pagina 4](#page-11-0) voor meer informatie.
- Leer de hardware en software van de computer kennen. Raadpleeg Hardware- en [softwaregegevens opzoeken op pagina 3](#page-10-0) en [Entertainmentvoorzieningen gebruiken](#page-17-0) [op pagina 10](#page-17-0) voor informatie.
- Update de antivirussoftware of koop antivirussoftware. Raadpleeg Antivirussoftware gebruiken [op pagina 42](#page-49-0) voor meer informatie.

# Leuk om te doen

- U weet dat u op de computer YouTube-video's kunt bekijken. Maar wist u ook dat u de computer op een tv kunt aansluiten en de video op tv kunt bekijken? Raadpleeg [HDMI-tv of -monitor](#page-21-0) [aansluiten op pagina 14](#page-21-0) voor meer informatie.
- U weet dat u op de computer naar muziek kunt luisteren. Maar wist u ook dat u liveradio naar de computer kunt streamen en naar muziek of praatprogramma's uit de hele wereld kunt luisteren? Raadpleeg [Audio gebruiken op pagina 10](#page-17-0).
- U weet dat u met uw computer een krachtige presentatie kunt maken. Maar wist u dat u de computer ook op een projector kunt aansluiten om uw ideeën met een groep te delen? Raadpleeg [VGA-monitor of -projector aansluiten op pagina 11](#page-18-0).

# <span id="page-9-0"></span>Meer hulpmiddelen van HP

U heeft *Installatie-instructies* al gebruikt om de computer in te schakelen en deze handleiding op te zoeken. Gebruik de volgende tabel voor productinformatie, instructies en meer.

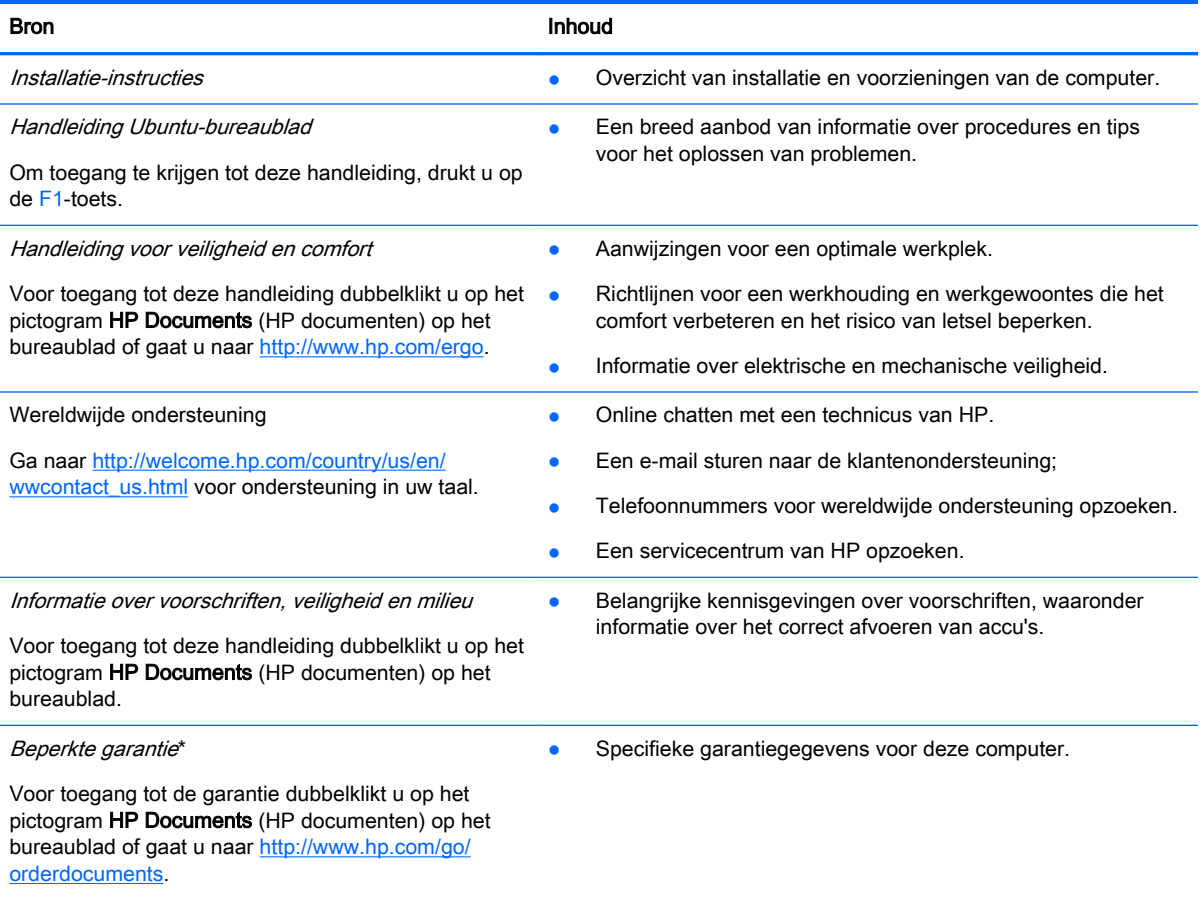

\*De specifiek toegekende HP beperkte garantie die van toepassing is op uw product, kunt u vinden in de elektronische handleidingen op de computer en/of op de cd/dvd die is meegeleverd in de doos. In sommige landen of regio's wordt door HP een gedrukte versie van de HP beperkte garantie meegeleverd in de doos. Voor landen/regio's waar de garantie niet in drukvorm wordt verstrekt, kunt u een gedrukt exemplaar aanvragen. Ga naar <http://www.hp.com/go/orderdocuments>of schrijf naar:

- Noord-Amerika: Hewlett-Packard, MS POD, 11311 Chinden Blvd., Boise, ID 83714, Verenigde Staten
- Europa, Midden-Oosten, Afrika: Hewlett-Packard, POD, Via G. Di Vittorio, 9, 20063, Cernusco s/Naviglio (MI), Italië
- Azië en Stille Oceaan: Hewlett-Packard, POD, P.O. Box 200, Alexandra Post Office, Singapore 911507

Wanneer u een gedrukt exemplaar van uw garantie aanvraagt, geef dan het onderdeelnummer van het product, de garantieperiode (te vinden op het servicelabel) en uw naam en postadres op.

BELANGRIJK: Stuur uw HP product niet terug naar de bovenstaande adressen. Voor ondersteuning in de VS gaat u naar <http://www.hp.com/go/contactHP>. Voor wereldwijde ondersteuning gaat u naar [http://welcome.hp.com/country/us/en/](http://welcome.hp.com/country/us/en/wwcontact_us.html) [wwcontact\\_us.html](http://welcome.hp.com/country/us/en/wwcontact_us.html).

# <span id="page-10-0"></span>Hardware- en softwaregegevens opzoeken

- 1. Klik op het pictogram System menu (Systeemmenu) aan de rechterkant van het bovenste paneel en klik vervolgens op System Settings (Systeeminstellingen).
- 2. Selecteer het pictogram Details in het gedeelte System (Systeem).

In het overzicht worden alle apparaten weergegeven die op uw computer zijn geïnstalleerd, waaronder de optische-schijfeenheden, SSD's (Solid-State Drives) of een secundaire vaste schijf.

Als u wilt weten welke software uw computer bevat, gaat u als volgt te werk:

- 1. Klik op de knop Ubuntu-softwarecentrum aan de linkerzijde van het bureaublad in het Startmenu en klik vervolgens op Geïnstalleerd aan de bovenkant van het venster om softwarecategorieën weer te geven.
- 2. Klik op een softwarecategorie om de geïnstalleerde software voor die categorie weer te geven.

# <span id="page-11-0"></span>2 Verbinding maken met een netwerk

U kunt de computer meenemen waar u ook naar toe gaat. Maar ook thuis kunt u de wereld verkennen en de informatie van miljoenen websites ontsluiten met de computer en een bekabelde of draadloze netwerkverbinding. In dit hoofdstuk vindt u informatie over hoe u met die wereld in contact komt.

# Verbinding maken met een draadloos netwerk

Met technologie voor draadloze communicatie worden gegevens niet via kabels maar via radiogolven doorgegeven. De computer kan zijn voorzien van een of meer van de volgende apparaten voor draadloze communicatie:

- WLAN-apparaat (wireless local-area network): hiermee kunt u verbinding maken met draadloze lokale netwerken (ook wel Wi-Fi netwerk, draadloos LAN of WLAN genoemd) in bedrijfsruimtes, bij u thuis en in openbare ruimtes, zoals vliegvelden, restaurants, cafés, hotels en universiteiten. In een WLAN communiceert het mobiele apparaat voor draadloze communicatie in de computer met een draadloze router of een draadloos toegangspunt.
- Bluetooth®-apparaat: hiermee kunt u een persoonlijk netwerk (Personal Area Network, PAN) opzetten om verbinding te maken met andere voor Bluetooth geschikte apparaten zoals computers, telefoons, printers, headsets, luidsprekers en camera's. In een PAN communiceert elk apparaat rechtstreeks met andere apparaten en moeten de apparaten zich relatief dicht bij elkaar bevinden, normaal gesproken binnen een straal van 10 meter van elkaar.

## Statuspictogrammen voor draadloze communicatie en netwerk herkennen

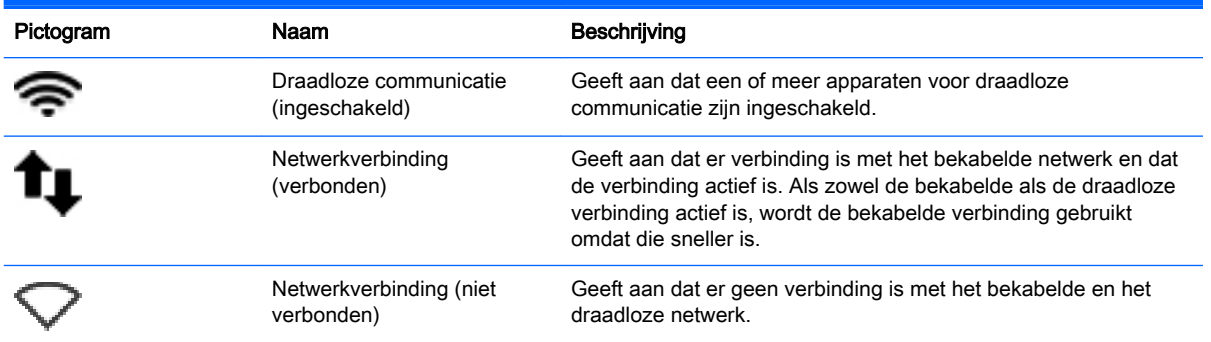

## Bedieningselementen voor draadloze communicatie gebruiken

Met een of meer van deze functies kunt u de apparaten voor draadloze communicatie in uw computer regelen:

- Knop voor draadloze communicatie, schakelaar voor draadloze communicatie, toets voor draadloze communicatie of toets voor vliegtuigmodus (in dit hoofdstuk ook wel knop voor draadloze communicatie genoemd) (alleen bepaalde modellen)
- Voorzieningen van het besturingssysteem

#### <span id="page-12-0"></span>Knop voor draadloze communicatie gebruiken

Afhankelijk van uw model kan de computer beschikken over een knop voor draadloze communicatie, een of meer apparaten voor draadloze communicatie en één of meer lampjes voor draadloze communicatie. Standaard zijn alle apparaten voor draadloze communicatie geactiveerd en brandt het lampje voor draadloze communicatie (wit) wanneer u de computer aanzet.

Het lampje voor draadloze communicatie geeft niet de status van afzonderlijke apparaten voor draadloze communicatie aan, maar de status van deze apparaten als groep. Wanneer het lampje voor draadloze communicatie wit is, zijn een of meer apparaten voor draadloze communicatie ingeschakeld. Wanneer het lampje voor draadloze communicatie oranje is, zijn alle apparaten voor draadloze communicatie uitgeschakeld.

Omdat alle apparaten voor draadloze communicatie standaard zijn ingeschakeld, kunt u de knop voor draadloze communicatie gebruiken om alle apparatuur voor draadloze communicatie tegelijk in of uit te schakelen. Individuele draadloze apparaten kunnen bestuurd worden door te klikken op het

pictogram Network menu (Netwerkmenu) aan de rechterkant van het bovenste paneel en vervolgens te klikken op Edit Connections (Verbindingen bewerken).

#### Voorzieningen van het besturingssysteem gebruiken

Ga als volgt te werk om een draadloos of bekabeld netwerkapparaat in of uit te schakelen:

- 1. Klik op het pictogram Network menu (Netwerkmenu) aan de rechterkant van het bovenste paneel.
- 2. Om een van de volgende apparaten in of uit te schakelen, schakelt u de selectievakjes van een van de volgende opties in of uit:
	- Netwerk aanzetten (alle netwerkapparaten)
	- Draadloos netwerk aanzetten

## WLAN gebruiken

Met een WLAN-apparaat kunt u toegang krijgen tot een draadloos netwerk (WLAN), dat bestaat uit andere computers en accessoires die met elkaar zijn verbonden door een draadloze router of een draadloos toegangspunt.

**The OPMERKING:** bij het tot stand brengen van een draadloze verbinding of het toestaan van toegang aan gebruikers in een netwerk wordt u verzocht het hoofdwachtwoord op te geven.

**EX OPMERKING:** de begrippen *draadloze router* en *draadloos toegangspunt* worden vaak door elkaar gebruikt.

- Grote draadloze netwerken, zoals draadloze bedrijfsnetwerken en openbare draadloze netwerken, werken meestal met draadloze toegangspunten, die een groot aantal computers en accessoires ondersteunen en kritieke netwerkfuncties kunnen afschermen.
- Een draadloos thuisnetwerk of een klein draadloos kantoornetwerk werkt meestal met een draadloze router, die ervoor zorgt dat meerdere draadloze en bekabelde computers een internetverbinding, een printer en bestanden kunnen delen zonder dat daar extra hardware of software aan te pas komt.

Als u het WLAN-apparaat in de computer wilt gebruiken, moet u verbinding maken met een WLANinfrastructuur (aangeboden door een aanbieder van netwerkdiensten of een openbaar netwerk of bedrijfsnetwerk).

#### <span id="page-13-0"></span>Gebruikmaken van een internetprovider

Als u thuis verbinding wilt maken met internet, is een account bij een internetprovider vereist. Neem contact op met een lokale internetprovider voor het aanschaffen van een internetservice en een modem. De internetprovider helpt u bij het instellen van het modem, het installeren van een netwerkkabel waarmee u de computer met voorzieningen voor draadloze communicatie aansluit op het modem, en het testen van de internetservice.

**EX OPMERKING:** van uw internetprovider ontvangt u een gebruikersnaam en wachtwoord voor toegang tot internet. Noteer deze gegevens en bewaar ze op een veilige plek.

#### <span id="page-14-0"></span>Draadloos netwerk installeren

Als u een draadloos netwerk wilt installeren en verbinding wilt maken met internet, heeft u de volgende apparatuur nodig:

- een breedbandmodem (DSL- of kabelmodem) (1) en een internetservice met hoge snelheid via een abonnement bij een internetprovider;
- een (afzonderlijk aan te schaffen) draadloze router (2);
- een computer met voorzieningen voor draadloze communicatie (3).

 $\mathbb{R}$  OPMERKING: sommige modems hebben een ingebouwde draadloze router. Vraag bij uw internetprovider na wat voor type modem u heeft.

De volgende afbeelding laat een voorbeeld zien van een geïnstalleerd draadloos netwerk dat is verbonden met internet.

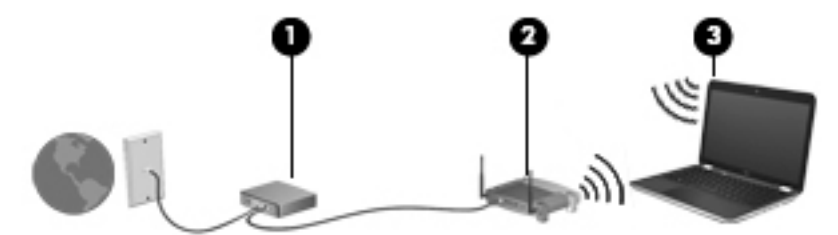

Naarmate uw netwerk groter wordt, kunnen extra draadloze en bekabelde computers op het netwerk worden aangesloten voor toegang tot internet.

Als u hulp nodig heeft bij het installeren van een draadloos netwerk, raadpleegt u de informatie die de routerfabrikant of uw internetprovider heeft verstrekt.

#### Draadloze router configureren

Als u hulp nodig heeft bij het installeren van een draadloos netwerk, raadpleegt u de informatie die de routerfabrikant of uw internetprovider heeft verstrekt.

**TV OPMERKING:** u wordt geadviseerd de nieuwe computer met voorzieningen voor draadloze communicatie eerst aan te sluiten op de router, met behulp van de netwerkkabel die is geleverd bij de router. Als de computer eenmaal verbinding heeft gemaakt met internet, koppelt u de kabel los en krijgt u toegang tot internet via uw draadloze netwerk.

#### Draadloos netwerk beveiligen

Wanneer u een draadloos netwerk installeert of verbinding maakt met een bestaand draadloos netwerk, is het altijd belangrijk de beveiligingsvoorzieningen in te schakelen om het netwerk te beveiligen tegen onbevoegde toegang. Draadloze netwerken in openbare zones (hotspots), zoals cafés en luchthavens, zijn mogelijk helemaal niet beveiligd. Als u zich zorgen maakt om de beveiliging van uw computer op een hotspot, kunt u uw netwerkactiviteiten het beste beperken tot niet-vertrouwelijke e-mailactiviteiten en oppervlakkig surfen op internet.

Draadloze radiosignalen hebben bereik tot buiten het netwerk, zodat andere WLAN-apparaten onbeveiligde signalen kunnen ontvangen. Tref de volgende voorzorgsmaatregelen om uw draadloze netwerk hiertegen te beschermen:

Gebruik een firewall.

Een firewall controleert zowel gegevens als verzoeken om gegevens die naar uw netwerk zijn verzonden, en verwijdert eventuele verdachte onderdelen. Er bestaan zowel softwarematige als hardwarematige firewalls. Sommige netwerken maken gebruik van een combinatie van beide

<span id="page-15-0"></span>types. Ubuntu omvat geen firewallsoftware, maar u kunt Gufw downloaden, een gratis firewallprogramma dat Ubuntu biedt. Voor informatie over het downloaden en installeren van Gufw raadpleegt u [Firewallsoftware gebruiken op pagina 42](#page-49-0).

Gebruik codering voor draadloze communicatie.

Codering voor draadloze communicatie maakt gebruik van beveiligingsinstellingen om gegevens die via het netwerk worden verzonden te versleutelen en ontsleutelen.

#### Verbinding maken met een WLAN

U maakt als volgt verbinding met het WLAN:

- 1. Controleer of het WLAN-apparaat is ingeschakeld. Als het apparaat is ingeschakeld, is het lampje voor draadloze communicatie wit. Als het lampje voor draadloze communicatie oranje is, drukt u op de knop voor draadloze communicatie.
- 2. Klik op het pictogram Network menu (Netwerkmenu) aan de rechterkant van het bovenste paneel.

Onder Wireless Networks (Draadloze netwerken) vindt u een lijst met beschikbare draadloze netwerken.

3. Klik op het gewenste draadloze netwerk.

Als het netwerk een beveiligd WLAN is, wordt u gevraagd een netwerkbeveiligingscode in te voeren. Typ de code en klik daarna op OK om de verbinding tot stand te brengen.

- **EX** OPMERKING: om verbinding te maken met een netwerk dat niet automatisch wordt gedetecteerd, klikt u op het pictogram Network menu (Netwerkmenu) en selecteert u Connect to Hidden Wireless Network (Verbinding maken met verborgen draadloos netwerk). Voer de ESSID-gegevens in en stel de coderingsparameters in.
- **OPMERKING:** als er geen WLAN's worden weergegeven en uw netwerk niet verborgen is, betekent dit dat u zich buiten het bereik van een draadloze router of toegangspunt bevindt.

Als u het netwerk waarmee u verbinding wilt maken niet ziet, klikt u op het pictogram Network menu (Netwerkmenu) aan de rechterkant van het bovenste paneel en klikt u op Edit Connections (Verbindingen bewerken).

**The OPMERKING:** het effectieve bereik (de reikwijdte van de draadloze signalen) varieert al naargelang de WLAN-implementatie, het merk router en interferentie van andere elektronische apparatuur of vaste obstakels zoals wanden en vloeren.

#### Bluetooth-apparaten voor draadloze communicatie gebruiken

Uw computer heeft mogelijk een Bluetooth-apparaat, afhankelijk van het model. Een Bluetoothapparaat maakt draadloze communicatie over korte afstanden mogelijk, ter vervanging van communicatie via de gebruikelijke fysieke kabels tussen elektronische apparaten zoals de volgende:

- computers (desktopcomputer, notebookcomputer, pda)
- telefoons (mobiele telefoons, draadloze telefoons, gecombineerde gsm/pda's (smartphones))
- imagingapparaten (printers, camera's)
- geluidsapparatuur (hoofdtelefoons, luidsprekers)
- muis

<span id="page-16-0"></span>Bluetooth-apparaten maken peer-to-peer-communicatie mogelijk, waardoor u een PAN (Personal Area Network - persoonlijk netwerk) van Bluetooth-apparaten kunt instellen. Voor meer informatie over de configuratie en het gebruik van Bluetooth-apparaten raadpleegt u de helpfunctie bij de Bluetooth-software.

# Verbinding maken met een bekabeld netwerk

Voor aansluiting op een bekabeld lokaal netwerk heeft u een 8-pins RJ-45-netwerkkabel nodig.

A WAARSCHUWING! Sluit geen modemkabel of telefoonkabel aan op een RJ-45-netwerkconnector om het risico van een elektrische schok, brand of schade aan de apparatuur te beperken.

### Aansluiten op een lokaal netwerk (LAN)

Gebruik een LAN-verbinding als u de computer direct op een router in uw huis (in plaats van draadloos werken), of als u de computer op een bestaand bekabeld netwerk in uw kantoor wilt aansluiten.

Ga als volgt te werk om de netwerkkabel aan te sluiten:

- 1. Sluit de netwerkkabel aan op de netwerkconnector (1) van de computer.
- 2. Sluit het andere uiteinde van de netwerkkabel aan op een netwerkaansluiting in de wand (2) of op een router.
- **FF OPMERKING:** als de netwerkkabel een ruisonderdrukkingscircuit (3) bevat, dat voorkomt dat de ontvangst van tv- en radiosignalen wordt gestoord, sluit u de kabel aan op de computer met het uiteinde waar zich het ruisonderdrukkingscircuit bevindt.

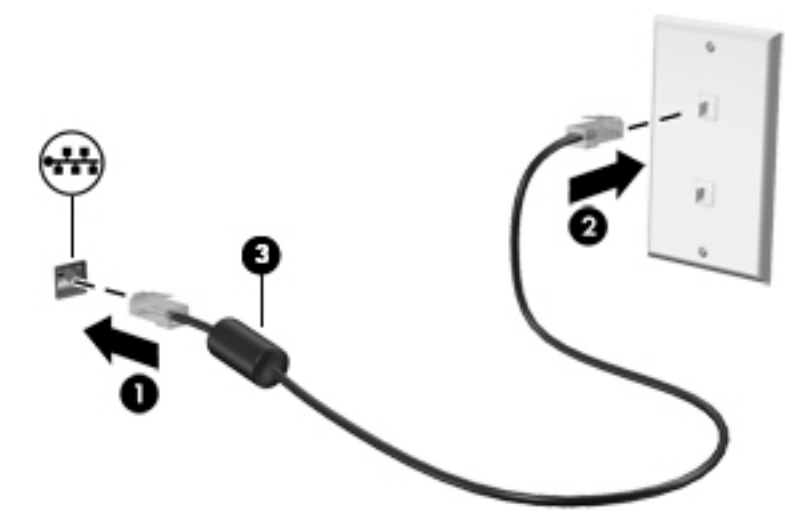

# <span id="page-17-0"></span>3 Entertainmentvoorzieningen gebruiken

Gebruik uw HP computer als entertainmentcentrum voor het leggen van sociale contacten met uw webcam, het genieten en beheren van uw muziek en het downloaden en bekijken van films. Of sluit externe apparaten zoals monitoren, projectoren, televisietoestellen, luidsprekers, hoofdtelefoons en op bepaalde modellen high-definitionapparaten aan om van uw computer een nog krachtiger entertainmentcentrum te maken. U kunt ook de webcam gebruiken met toepassingen als Google Hangouts en Skype.

# Webcam gebruiken

Uw computer kan een geïntegreerde webcam hebben. Een webcam is een krachtig sociaal netwerkhulpmiddel, waarmee u met vrienden en collega´s bij u in de buurt of aan de andere kant van de wereld kunt communiceren. Met de webcam kunt u met uw software voor expresberichten video streamen, en met de vooraf geïnstalleerde software van de camera kunt u nog steeds foto's nemen.

# Audio gebruiken

Op HP computers met een optisch station kunt u muziek-cd's afspelen, muziek downloaden en beluisteren, audio-inhoud van internet (inclusief radio) streamen, audio opnemen, of audio en video mixen om multimedia te maken. Sluit externe audioapparaten aan, zoals luidsprekers of een hoofdtelefoon, om uw luisterervaring te verbeteren.

#### Luidsprekers aansluiten

U kunt bekabelde luidsprekers op de computer aansluiten door deze op USB-poorten (of audiouitgang) van de computer of op een dockingapparaat aan te sluiten.

Volg de apparaatinstructies van de fabrikant om *draadloze* luidsprekers aan te sluiten op de computer. Raadpleeg [Audio-instellingen configureren \(met HDMI-tv\) op pagina 14](#page-21-0) voor informatie over het aansluiten van high-definition luidsprekers op de computer. Pas eerst het geluidsvolume aan voordat u audioapparaten aansluit.

### Hoofdtelefoon aansluiten

U kunt bekabelde hoofdtelefoons op de hoofdtelefoonuitgang op uw computer aansluiten.

Volg de apparaatinstructies van de fabrikant om een *draadloze* hoofdtelefoon aan te sluiten op de computer.

WAARSCHUWING! Zet het geluidsvolume laag voordat u de hoofdtelefoon, oortelefoon of headset opzet. Zo beperkt u het risico van gehoorbeschadiging. Raadpleeg *Informatie over voorschriften*, veiligheid en milieu voor aanvullende informatie over veiligheid.

### Microfoon aansluiten

Sluit een microfoon aan op de microfooningang van de computer om audio op te nemen. Voor optimale resultaten tijdens het opnemen spreekt u rechtstreeks in de microfoon in een omgeving die vrij is van achtergrondruis.

## <span id="page-18-0"></span>Geluid controleren

U controleert het systeemgeluid van de computer als volgt:

- 1. Klik op het pictogram System menu (Systeemmenu) aan de rechterkant van de bovenkant van het paneel en klik vervolgens op het pictogram System Settings (Systeeminstellingen) > Sound (Geluid).
- 2. Klik op het tabblad Sound Effects (Geluidseffecten) en selecteer een van de geluidsopties onder Choose an alert sound (Kies een waarschuwingsgeluid) om elk geluid te testen.

U controleert de opnamefuncties van de computer als volgt:

- 1. Klik op het pictogram System menu (Systeemmenu) aan de rechterkant van de bovenkant van het paneel en klik vervolgens op het pictogram System Settings (Systeeminstellingen) > Sound (Geluid).
- 2. Klik op het tabblad Input (Invoer) selecteer vervolgens Line in (Ingang) of Internal Microphone (Interne microfoon) uit het paneel Record sound from (Geluid opnemen van) aan de linkerzijde van het venster.
- 3. Pas het ingangsvolume aan door de schuifregelaar Input volume (Ingangsvolume) naar de gewenste instelling te verplaatsen.
- **The OPMERKING:** Voor optimale resultaten tijdens het opnemen spreekt u rechtstreeks in de microfoon in een omgeving die vrij is van achtergrondruis.

U kunt de audio-instellingen op uw computer bevestigen of wijzigen door op het pictogram Sound menu (Geluidmenu).

# Video gebruiken

De HP computer is een krachtig videoapparaat waarmee u streaming video van uw favoriete websites kunt bekijken en video en films kunt downloaden en op de computer kunt bekijken zonder dat u toegang tot een netwerk nodig heeft.

Om uw kijkgenot te verbeteren, gebruikt u een van de videopoorten op de computer om een externe monitor, projector of tv aan te sluiten. De meeste computers beschikken over een VGA-poort (Video Graphics Array) waarop u analoge videoapparaten kunt aansluiten. Sommige computers hebben een DisplayPort, waarmee u een optioneel digitaal weergaveapparaat aansluit, zoals een hoogwaardige monitor of projector. Sommige computers beschikken ook over een HDMI-poort (HDMI = High-Definition Multimedia Interface), waarop een high-definition monitor of tv kan worden aangesloten.

 $\mathbb{Z}$  BELANGRIJK: Zorg ervoor dat het externe apparaat met de juiste kabel is aangesloten op de juiste poort van de computer. Raadpleeg bij vragen de instructies van de fabrikant van het apparaat.

## VGA-monitor of -projector aansluiten

Om het schermbeeld op een externe VGA-monitor of geprojecteerd voor een presentatie te kunnen bekijken, sluit u een monitor of projector aan op de VGA-poort van de computer.

**EX** OPMERKING: De schermresolutie van het externe apparaat aanpassen. Klik op het pictogram System menu (Systeemmenu) aan de rechterkant van het bovenste paneel, klik op Displays (Beeldschermen) en selecteer vervolgens een resolutie uit het vervolgkeuzemenu naast Resolution (Resolutie). Selecteer het beeldscherm uit de vervolgkeuzelijst naast Launcher placement (Plaatsing van het startmenu) waarop het startmenu moet worden weergegeven. Klik op Apply (Toepassen) om wijzigingen op te slaan.

<span id="page-19-0"></span>U sluit als volgt een monitor of projector aan:

1. Sluit de VGA-kabel van de monitor of projector aan op de VGA-poort van de computer, zoals aangegeven in de afbeelding.

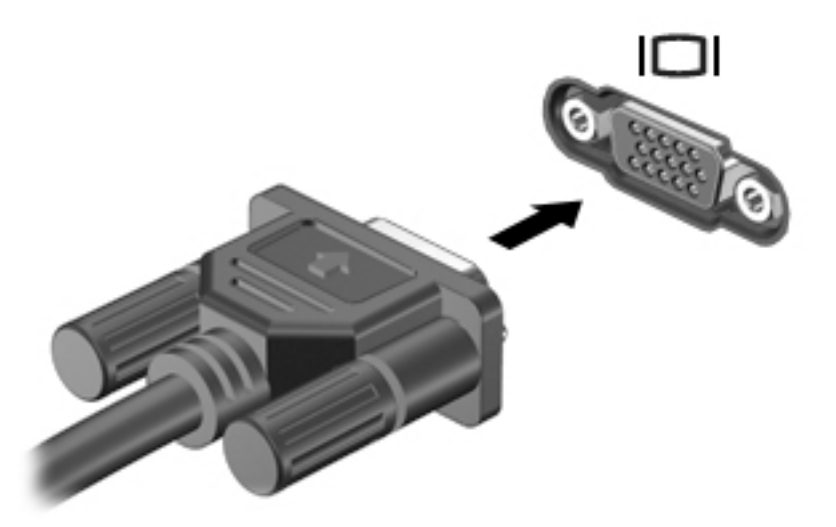

2. Druk op f4 om te schakelen tussen vier weergavestatussen:

**FY OPMERKING:** Afhankelijk van uw model kan de functietoets voor deze bewerking variëren.

- Alleen laptopweergave: hiermee wordt het beeld alleen weergegeven op het beeldscherm van de computer.
- De spiegel geeft weer: beeld gelijktijdig weergeven op *zowel* de computer als het externe apparaat.
- Uitspreiden: beeld uitgespreid weergeven op zowel de computer als het externe apparaat;
- Alleen externe monitor: hiermee wordt het beeld alleen weergegeven op het externe apparaat.

Telkens wanneer u op f4 drukt, verandert de weergavetoestand.

Als de externe monitor niet wordt gedetecteerd nadat u op f4 heeft gedrukt, gaat u als volgt te werk:

- 1. Klik op het pictogram System menu (Systeemmenu) aan de rechterkant van het bovenste paneel en klik vervolgens op Displays (Beeldschermen).
- 2. Klik op de knop Detect Displays (Beeldschermen detecteren).
- 3. Schuif de schuifknop On/Off (Aan/Uit) onder de beeldschermindeling naar On (Aan). Als de standaardmonitor niet wordt gedetecteerd, stelt u de resolutie en de vernieuwingsfrequentie in op basis van de specificaties van de externe monitor. Wijzig desgewenst de draaistand. Als het beeld op het beeldscherm in spiegelbeeld moet worden weergegeven, schakelt u het selectievakje Mirror Displays (Beeldschermen spiegelen) in.
- 4. Nadat de instellingen zijn geconfigureerd, klikt u op Apply (Toepassen) en vervolgens op OK.

## <span id="page-20-0"></span>**DisplayPort**

Via de DisplayPort sluit u de computer aan op een video- of audioapparaat, zoals een high-definition televisietoestel of op andere compatibele digitale apparatuur of audioapparatuur. De DisplayPort levert betere prestaties dan de VGA-externemonitorpoort en zorgt voor betere digitale aansluitmogelijkheden.

**BY** OPMERKING: als u video- en/of audiosignalen wilt verzenden via de DisplayPort, heeft u een (afzonderlijk aan te schaffen) DisplayPort-kabel nodig.

**EX OPMERKING:** Op de DisplayPort van de computer kan één DisplayPort-apparaat worden aangesloten. De op het computerscherm weergegeven informatie kan gelijktijdig worden weergegeven op het DisplayPort-apparaat.

U sluit een video- of audioapparaat als volgt aan op de DisplayPort:

1. Sluit het ene uiteinde van de DisplayPort-kabel aan op de DisplayPort van de computer.

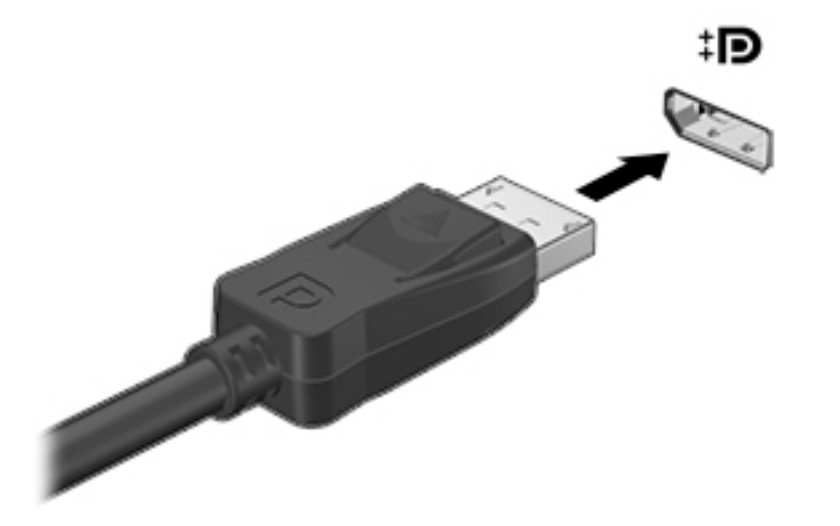

2. Sluit het andere uiteinde van de kabel aan op het videoapparaat en raadpleeg daarna de instructies van de fabrikant voor aanvullende informatie.

**EX** OPMERKING: Om de kabel van het apparaat te verwijderen, drukt u op de knop voor het vrijgeven van de connector.

## <span id="page-21-0"></span>HDMI-tv of -monitor aansluiten

Om het computerbeeld weer te geven op een high-definition-tv of -monitor, sluit u het highdefinitionapparaat aan volgens de onderstaande instructies.

Om een HDMI-apparaat op de computer aan te sluiten, hebt u een apart aan te schaffen HDMI-kabel nodig.

**The OPMERKING:** Pas de schermresolutie van het externe apparaat aan, vooral als u kiest voor de optie "Uitspreiden". Klik op het pictogram System menu (Systeemmenu) aan de rechterkant van het bovenste paneel, klik op Displays (Beeldschermen) en selecteer vervolgens een resolutie uit het vervolgkeuzemenu naast Resolution (Resolutie) voor het beste resultaat.

U sluit als volgt een high-definition-tv of -monitor aan op de computer:

1. Sluit het ene uiteinde van de HDMI-kabel aan op de HDMI-poort van de computer.

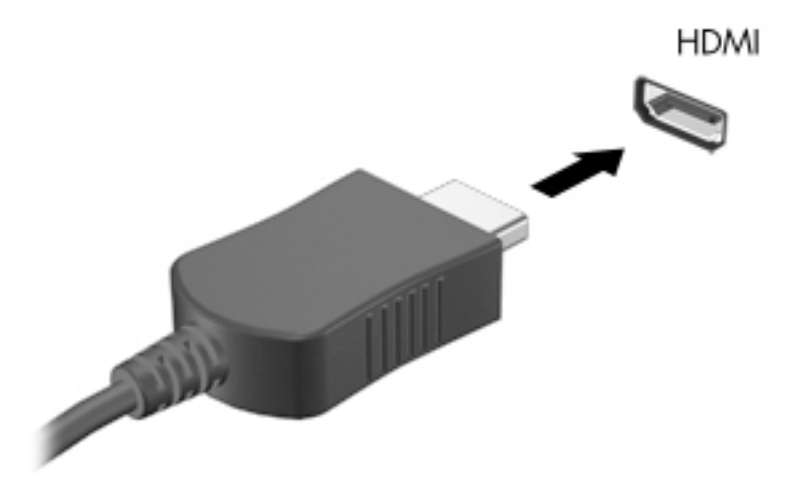

- 2. Sluit het andere uiteinde van de kabel aan op de high-definition-tv of -monitor.
- 3. Druk op f4 om te schakelen tussen vier weergavetoestanden:
	- Alleen laptopweergave: hiermee wordt het beeld alleen weergegeven op het beeldscherm van de computer.
	- De spiegel geeft weer: beeld gelijktijdig weergeven op zowel de computer als het externe apparaat.
	- Uitspreiden: beeld uitgespreid weergeven op zowel de computer als het externe apparaat;
	- Alleen externe monitor: hiermee wordt het beeld alleen weergegeven op het externe apparaat.

Telkens wanneer u op f4 drukt, verandert de weergavetoestand.

#### Audio-instellingen configureren (met HDMI-tv)

HDMI is de enige video-interface die high-definition video en audio ondersteunt. Nadat u een HDMI-tv op de computer heeft aangesloten, kunt u HDMI-audio inschakelen door de volgende stappen uit te voeren:

- 1. Klik op het pictogram Sound menu (Geluidmenu) aan de rechterkant van het bovenste paneel en klik vervolgens op Sound Settings (Geluidsinstellingen).
- 2. Klik op het tabblad Output (Uitvoer) op Internal Audio Digital Stereo (HDMI) (Interne audio digitale stereo (HDMI)).
- 3. Sluit het venster Geluid.

Ga als volgt te werk om de audiostream weer via de luidsprekers van de computer af te spelen:

- 1. Klik op het pictogram Sound menu (Geluidmenu) aan de rechterkant van het bovenste paneel en klik vervolgens op Sound Settings (Geluidsinstellingen).
- 2. Klik op het tabblad Output (Uitvoer) op Internal Audio Analog Stereo (Interne audio analoge stereo).
- 3. Sluit het venster Sound (Geluid).

# <span id="page-23-0"></span>4 Toetsenbord en aanwijsapparaten gebruiken

Op uw computer kunt u met een toetsenbord en een aanwijsapparaat gemakkelijk navigeren op het scherm. Bepaalde modellen hebben tevens actietoetsen of hotkeys voor de uitvoering van veelvoorkomende taken. Met het touchpad voert u functies op het scherm uit op dezelfde manier als u zou doen met een externe muis.

De voorzieningen voor het aanwijsapparaat bekijken en voorkeursinstellingen selecteren.

- 1. Klik op het pictogram System menu (Systeemmenu) aan de rechterkant van het bovenste paneel en klik vervolgens op System Settings (Systeeminstellingen).
- 2. Klik op Mouse and Touchpad (Muis en Touchpad).

Gebruik een (afzonderlijk aan te schaffen) externe USB-muis. Deze sluit u aan op een van de USBpoorten van de computer.

**The OPMERKING:** afhankelijk van het land of de regio waarin u woont, is het mogelijk dat uw toetsenbord andere toetsen en toetsenbordfuncties heeft dan de toetsen en functies die in dit gedeelte worden beschreven.

# Actietoetsen gebruiken

Met een actietoets voert u de aan de toets toegewezen functie uit. De pictogrammen die op de functietoetsen f1 tot en met f12 zijn afgebeeld, geven de aan deze toetsen toegewezen functies weer. Doorgaans wordt met toets f5 bestandsbeheer gestart en de inhoud van de Startmap weergegeven.

**EX OPMERKING:** in dit gedeelte worden de actietoetsen beschreven die op de meeste modellen beschikbaar zijn. Mogelijk zijn niet alle actietoetsen op uw computer beschikbaar.

Om de functie van een actietoets uit te voeren, drukt u op de toets.

VOORZICHTIG: wees uiterst voorzichtig wanneer u wijzigingen aanbrengt in Setup Utility. Fouten kunnen ertoe leiden dat de computer niet meer goed functioneert.

De actietoetsvoorziening is standaard ingeschakeld. U kunt deze voorziening uitschakelen in Setup Utility (BIOS). Raadpleeg Het gebruik van de Setup Utility (BIOS) en HP PC Hardware Diagnostics [\(UEFI\) op pagina 44](#page-51-0) voor instructies voor het openen van Setup Utility (BIOS), en volg daarna de instructies onder aan het scherm.

Nadat u de actietoetsfunctie hebt uitgeschakeld, kunt u de functies nog wel uitvoeren door op de fntoets te drukken in combinatie met de bijbehorende actietoets.

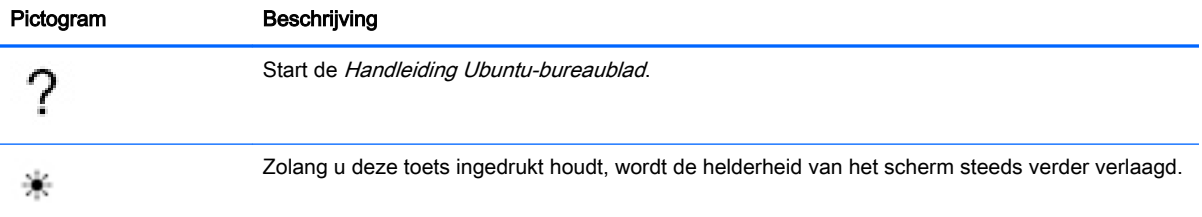

<span id="page-24-0"></span>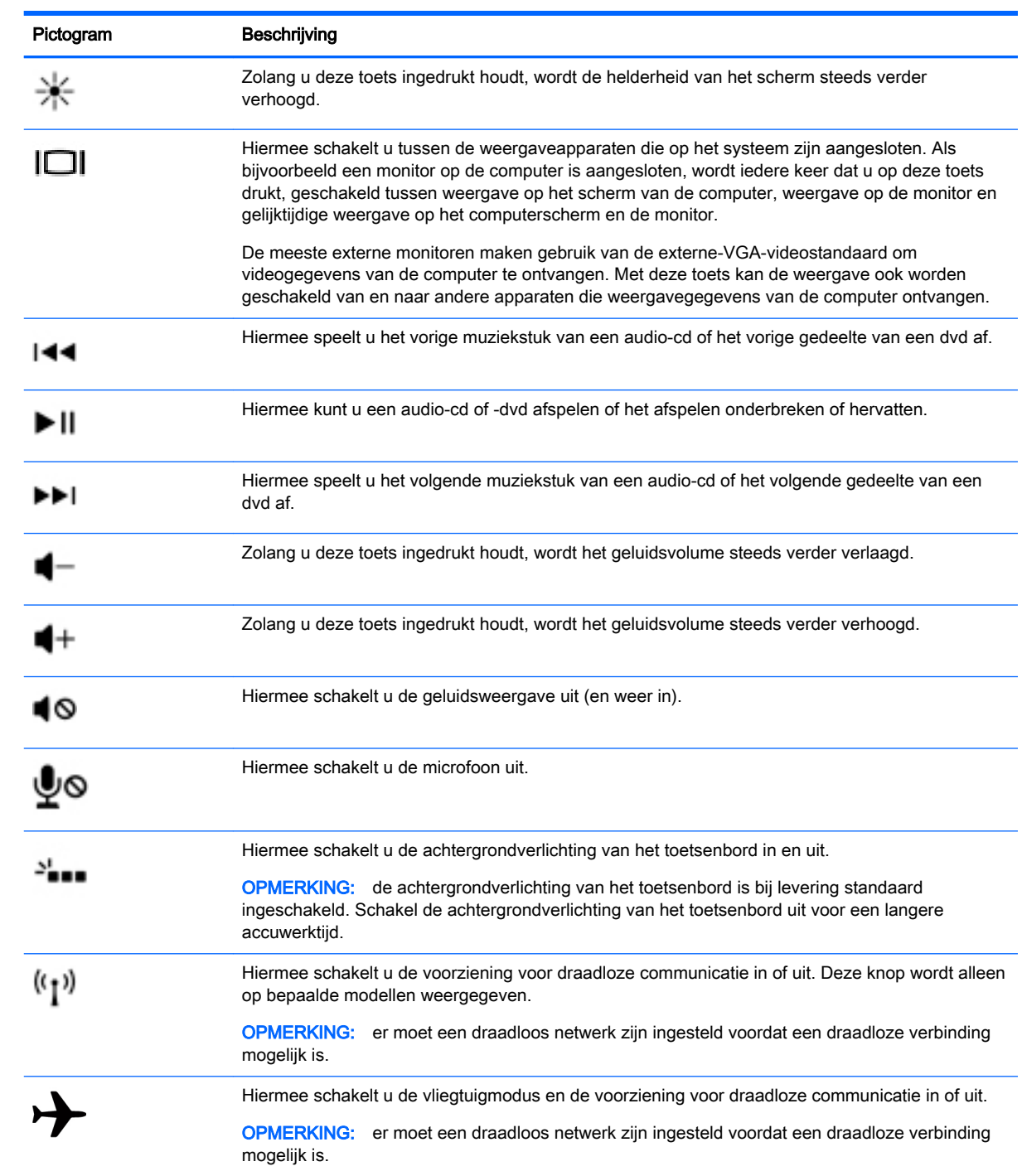

# Touchpad gebruiken

Met het TouchPad kunt u met eenvoudige vingerbewegingen navigeren op de computer.

## <span id="page-25-0"></span>**Navigeren**

Als u de schermaanwijzer wilt verplaatsen, schuift u een vinger over het touchpad in de richting waarin u de aanwijzer wilt bewegen.

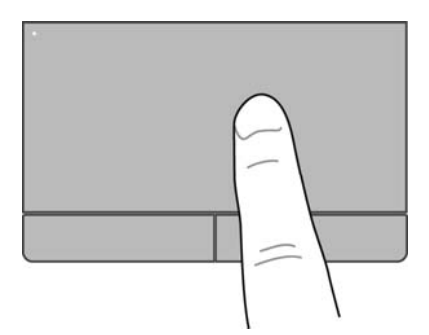

Klikken op, dubbelklikken op en slepen met uw TouchPad:

- 1. Klik op het pictogram System menu (Systeemmenu) aan de rechterkant van de bovenkant van het paneel en klik vervolgens op het tabblad System Settings (Systeeminstellingen) > Mouse and Touchpad (Muis en Touchpad).
- 2. Selecteer de beweging die u wilt in- of uitschakelen.
- 3. Klik op de x in de linkerbovenhoek om het venster te sluiten.

## Selecteren

Gebruik de linker- en rechterknop van het touchpad zoals u de corresponderende knoppen van een externe muis zou gebruiken.

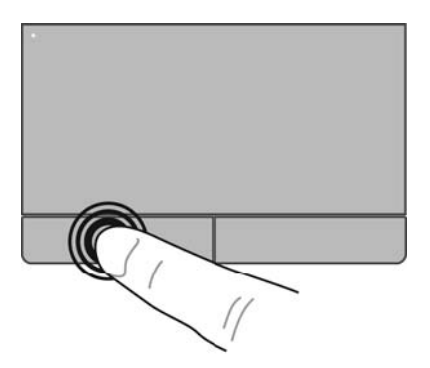

# <span id="page-26-0"></span>Touchpadbewegingen gebruiken

Om bewegingen met het TouchPad te gebruiken, plaatst u twee vingers gelijktijdig op het TouchPad of gebruikt u de randen van het TouchPad.

**OPMERKING:** Bewegingen met het TouchPad worden niet in alle programma's ondersteund.

#### <span id="page-27-0"></span>Horizontaal schuiven

Horizontaal schuiven kan worden gebruikt om op een pagina of in een afbeelding omhoog, omlaag of opzij te bewegen. U schuift als volgt: plaats twee vingers iets uit elkaar op het touchpad en schuif ze over het touchpad in een beweging omhoog, omlaag, naar links of naar rechts.

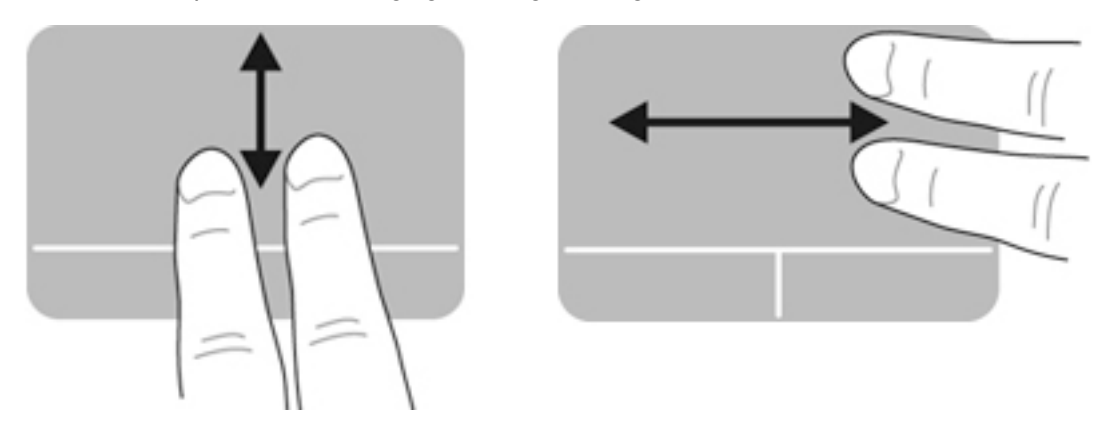

#### Langs de rand schuiven

Met langs de rand schuiven kunt u met de rand van het touchpad schuiven. Als dit is geselecteerd, schuift u uw vinger omhoog of omlaag over de rechterkant van het touchpad om verticaal te schuiven. Als horizontaal schuiven is ingeschakeld, kunt u uw vinger links en rechts bewegen aan de onderkant van het touchpad om horizontaal te schuiven.

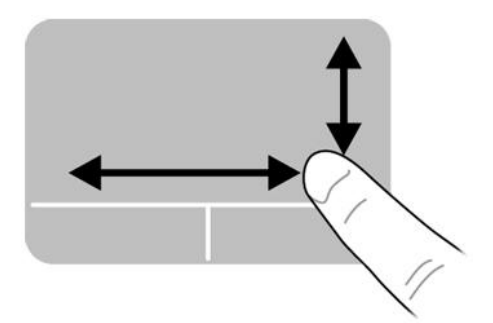

# <span id="page-28-0"></span>5 Energiebeheer

De computer kan werken op accuvoeding of een externe netvoedingsbron. Wanneer de computer op accuvoeding werkt en er geen netvoedingsbron is om de accu op te laden, is het van belang om de acculading te bewaken en op peil te houden.

# Computer uitschakelen

 $\triangle$  VOORZICHTIG: Wanneer u de computer uitschakelt, gaat alle informatie verloren die u niet heeft opgeslagen.

Met de opdracht Afsluiten worden alle geopende programma's gesloten, inclusief het besturingssysteem, en worden vervolgens het beeldscherm en de computer uitgeschakeld.

Sluit de computer af in de volgende gevallen:

- als u de accu wilt vervangen of toegang wilt tot onderdelen in de computer;
- als u externe hardware aansluit die niet op een USB-poort kan worden aangesloten;
- als u de computer langere tijd niet gebruikt en loskoppelt van de externe voedingsbron.

Ga als volgt te werk om de computer af te sluiten:

**The OPMERKING:** als de computer in de pauzestand of de slaapstand staat, moet eerst de pauzestand of de slaapstand worden beëindigd voordat u de computer kunt afsluiten.

- 1. Sla uw werk op en sluit alle geopende programma's af.
- 2. Klik op het pictogram System menu (Systeemmenu) aan de rechterkant van het bovenste paneel en klik vervolgens op Shut Down (Uitschakelen) > Shut Down (Uitschakelen).

Als de computer niet reageert en het niet mogelijk is de hierboven genoemde afsluitprocedure te gebruiken, probeert u de volgende noodprocedures in de volgorde waarin ze hier staan vermeld:

- Druk op de aan/uit-knop en houd deze minimaal vijf seconden ingedrukt.
- Koppel de computer los van de externe voedingsbron en verwijder vervolgens de accu als de computer een door de gebruiker vervangbare accu bevat.

# Opties voor energiebeheer instellen

### Standen voor energiebesparing gebruiken

**EX** OPMERKING: De energiebesparingsstanden slaapstand en hybride slaapstand zijn alleen beschikbaar bij bepaalde modellen.

Standaard zijn twee energiebesparende voorzieningen ingeschakeld: Pauzestand en slaapstand of hybride slaapstand.

Wanneer de pauzestand wordt geactiveerd, knipperen de aan/uit-lampjes en wordt het scherm leeggemaakt. Uw werk wordt opgeslagen in het geheugen. Het beëindigen van de pauzestand gaat sneller dan het beëindigen van de slaapstand. Als de pauzestand gedurende lange tijd geactiveerd is <span id="page-29-0"></span>of als de acculading een kritiek laag niveau bereikt terwijl de pauzestand is geactiveerd, wordt de slaapstand geactiveerd.

Als de slaapstand is geactiveerd, wordt uw werk opgeslagen in een slaapstandbestand op de vaste schijf en wordt de computer uitgeschakeld.

Als de hybride slaapstand is geactiveerd, wordt de status van uw computer, inclusief uw werk, tegelijkertijd in het geheugen en op de vaste schijf opgeslagen. Als u de hybride slaapstand afsluit, hervat de computer de vorige status.

- $\triangle$  VOORZICHTIG: Activeer de pauzestand, slaapstand of hybride slaapstand niet terwijl er wordt gelezen van of geschreven naar een schijf of een externe mediakaart. Zo voorkomt u mogelijke verslechtering van de audio- of videokwaliteit, verlies van audio- of video-afspeelfunctionaliteit of verlies van gegevens.
- **EX OPMERKING:** Wanneer de computer in de pauzestand, de slaapstand of de hybride slaapstand staat, is het niet mogelijk om netwerkverbindingen tot stand te brengen of de computer te gebruiken.

#### Pauzestand activeren en beëindigen

Standaard is het systeem zo ingesteld dat de pauzestand wordt geactiveerd als de computer enige tijd inactief is geweest en op accuvoeding of een externe voedingsbron werkt.

Instellingen voor Energiebeheer en time-outs kunnen gewijzigd worden door te klikken op het pictogram System menu (Systeemmenu) aan de rechterkant van het bovenste paneel en vervolgens te klikken op het pictogram System Settings (Systeeminstellingen) > Power (Voeding).

Als de computer is ingeschakeld, kunt u op elk van de volgende manieren de pauzestand activeren:

- Druk kort op de aan/uit-knop.
- Sluit het beeldscherm.

**EX OPMERKING:** Deze methode werkt alleen als de computer op accuvoeding werkt.

Klik op het pictogram System menu (Systeemmenu) aan de rechterkant van het bovenste paneel en klik vervolgens op Suspend (Pauzestand).

U beëindigt de pauzestand als volgt:

**▲** Druk kort op de aan/uit-knop.

Als de pauzestand wordt beëindigd, gaan de aan/uit-lampjes branden en verschijnt uw werk op het punt waar u was gestopt met werken.

#### Slaapstand of hybride slaapstand activeren of beëindigen (alleen bepaalde modellen)

Standaard is het systeem zo ingesteld dat de slaapstand of hybride slaapstand wordt geactiveerd als de computer enige tijd inactief is geweest en op accuvoeding of netvoeding werkt of wanneer de acculading een kritiek laag niveau bereikt.

Instellingen voor Energiebeheer en time-outs kunnen gewijzigd worden door te klikken op het pictogram System menu (Systeemmenu) aan de rechterkant van het bovenste paneel en vervolgens te klikken op het pictogram System Settings (Systeeminstellingen) > Power (Voeding).

Als de computer is ingeschakeld, kunt u op de volgende manieren de slaapstand activeren:

- Druk kort op de aan/uit-knop en klik op Hibernate (Sluimerstand).
- Klik op het pictogram System menu (Systeemmenu) aan de rechterkant van het bovenste paneel en klik vervolgens op Hibernate (Sluimerstand).

<span id="page-30-0"></span>U beëindigt de sluimerstand als volgt:

**▲** Druk kort op de aan/uit-knop.

Als de slaapstand wordt beëindigd, gaan de aan/uit-lampjes branden en verschijnt uw werk op het punt waar u was gestopt met werken.

## Pictogram Voeding gebruiken

Het pictogram Power (Voeding) bevindt zich in de map Systeeminstellingen. Via het pictogram Power (Voeding) heeft u toegang tot de instellingen voor energiebeheer, kunt u de acculading bekijken en kunt u een ander energiebeheerschema selecteren.

- Om het percentage resterende acculading weer te geven als de computer op accuvoeding werkt, klikt u op het pictogram System menu (Systeemmenu) aan de rechterkant van de bovenkant van het paneel en klikt u vervolgens op het pictogram System Settings (Systeeminstellingen) > Power (Voeding).
- Om de laadtijd van de accu weer te geven als de computer is aangesloten op een externe voedingsbron is, klikt u op het pictogram Battery menu (Accumenu) aan de rechterkant van het bovenste paneel.
- Om toegang te krijgen tot de instellingen voor energiebeheer klikt u op het pictogram System menu (Systeemmenu) aan de rechterkant van de bovenkant van het paneel en klikt u vervolgens op het pictogram System Settings (Systeeminstellingen) > Power (Voeding).

### Instellingen voor energiebeheer gebruiken

Instellingen voor energiebeheer bestaat uit een verzameling systeeminstellingen waarmee het energieverbruik van de computer wordt beheerd. U kunt instellingen voor energiebeheer aanpassen om energie te besparen of de prestaties van de computer te maximaliseren.

#### Huidige instellingen voor energiebeheer weergeven

- **▲** Klik op het pictogram System menu (Systeemmenu) aan de rechterkant van de bovenkant van het paneel en klik vervolgens op het pictogram System Settings (Systeeminstellingen) > Power (Voeding).
- **FY** OPMERKING: Om snel toegang te krijgen tot instellingen voor energiebeheer, kunt u ook klikken op het pictogram Battery menu (Accumenu) aan de rechterkant van het bovenste paneel en vervolgens op Power Settings (Instellingen voor energiebeheer) klikken.

#### Huidige instellingen voor energiebeheer wijzigen

- 1. Klik op het pictogram System menu (Systeemmenu) aan de rechterkant van de bovenkant van het paneel en klik vervolgens op het pictogram System Settings (Systeeminstellingen) > Power (Voeding).
- 2. Wijzig de instellingen zo nodig onder On battery power (Op accuvoeding) en When plugged in (Indien aangesloten).

# Accuvoeding gebruiken

Wanneer zich een opgeladen accu in de computer bevindt en de computer niet is aangesloten op een externe voedingsbron, werkt de computer op accuvoeding. Wanneer een opgeladen accu op de computer geïnstalleerd is en de netvoedingsadapter losgekoppeld wordt van de computer, schakelt de computer automatisch over naar accuvoeding en wordt de helderheid van het beeldscherm

<span id="page-31-0"></span>automatisch verlaagd om accuvoeding te besparen. Een accu in de computer wordt langzaam ontladen wanneer de computer is uitgeschakeld en niet is aangesloten op een externe voedingsbron.

De werktijd van de accu van een computer kan verschillen, afhankelijk van de instellingen voor energiebeheer, geopende programma's, de helderheid van het beeldscherm, externe apparatuur die op de computer is aangesloten en andere factoren.

### In de fabriek verzegelde accu (alleen bepaalde modellen)

De accu('s) in dit product kan/kunnen niet gemakkelijk worden vervangen door de gebruiker zelf. Het verwijderen of vervangen van de accu kan van invloed zijn op de garantie. Neem contact op met ondersteuning als een accu geen lading meer vasthoudt.

Gooi een accu na het einde van zijn bruikbaarheid nooit weg bij het huishoudelijke afval. Volg de lokale wet- en regelgeving in uw gebied voor het weggooien van accu's.

Raadpleeg voor informatie met betrekking tot het type accu het gedeelte Aan de slag van de afgedrukte poster Installatie-instructies die met uw computer werd meegeleverd.

### Door de gebruiker vervangbare accu verwijderen (alleen bepaalde modellen)

MAARSCHUWING! Gebruik uitsluitend de volgende producten om veiligheidsrisico's te beperken: de bij de computer geleverde, door de gebruiker vervangbare accu, een door HP geleverde vervangende accu of een compatibele accu die als accessoire is aangeschaft bij HP.

Raadpleeg voor informatie met betrekking tot het type accu het gedeelte Aan de slag van de afgedrukte poster Installatie-instructies die met uw computer werd meegeleverd.

#### Acculading weergeven

**▲** Klik op het pictogram Battery menu (Accumenu) aan de rechterkant van het bovenste paneel.

### Accu opladen

MAARSCHUWING! Laad de accu van de computer niet op aan boord van een vliegtuig.

De accu wordt opgeladen als de computer via een netvoedingsadapter of een optionele voedingsadapter is aangesloten op een externe voedingsbron.

De accu wordt opgeladen ongeacht of de computer in gebruik is of uit staat, maar het opladen verloopt sneller wanneer de computer is uitgeschakeld.

Het opladen kan langer duren wanneer de accu nieuw is, langer dan twee weken niet is gebruikt of veel warmer of kouder is dan de normale kamertemperatuur.

Ga als volgt te werk om de accuwerktijd te verlengen en de nauwkeurigheid van de weergave van de acculading te optimaliseren:

Als u een nieuwe accu oplaadt, wacht u tot de accu volledig is opgeladen voordat u de computer inschakelt.

A VOORZICHTIG: Bij het verwijderen van een accu die de enige beschikbare voedingsbron voor de computer vormt, kunnen er gegevens verloren gaan. Sla uw werk op of schakel de computer uit voordat u een accu verwijdert die de enige voedingsbron is. Zo voorkomt u dat er gegevens verloren gaan.

- <span id="page-32-0"></span>**The OPMERKING:** als de computer is ingeschakeld wanneer de accu wordt opgeladen, is het mogelijk dat de accumeter in het systeemvak aangeeft dat de accu voor 100 procent is opgeladen, terwijl dit nog niet het geval is.
- Laad de accu pas op wanneer deze door normaal gebruik is ontladen tot ongeveer vijf procent van de volledige lading.
- Als de accu één maand of langer niet is gebruikt, is het noodzakelijk de accu te kalibreren in plaats van op te laden.

### Accuwerktijd maximaliseren

Ga als volgt te werk om de accuwerktijd te maximaliseren:

- 1. Klik op het pictogram Battery menu (Accumenu) in het bovenste paneel en klik vervolgens op Power Settings (Instellingen voor energiebeheer).
- 2. Onder On battery power: (Op accuvoeding:)
	- Selecteer 30 minutes (30 minuten) in het vervolgkeuzemenu aan de rechterkant van Suspend when inactive for (In pauzestand zetten bij inactiviteit na).
	- Selecteer de optie Hibernate (Slaapstand) of Power off (Uitschakelen) rechts van When power is critically low (Wanneer energie bijna leeg is).
	- Selecteer de optie Suspend (Pauzestand) rechts van When the lid is closed (Wanneer de klep wordt dichtgeklapt).
- 3. Klik op Close (Sluiten).

### Omgaan met een lage acculading

In dit gedeelte worden de waarschuwingen en systeemreacties beschreven die standaard zijn ingesteld. Sommige waarschuwingen voor een lage acculading en de manier waarop het systeem daarop reageert, kunt u wijzigen met instellingen voor energiebeheer. Wijzigingen die u instelt met instellingen voor energiebeheer zijn niet van invloed op de werking van de lampjes.

#### Lage acculading herkennen

Als een accu als enige voedingsbron van de computer een laag of kritiek laag niveau bereikt, gebeurt het volgende:

Als de computer in de pauzestand staat, blijft deze nog even in de pauzestand staan. Vervolgens wordt de computer uitgeschakeld, waarbij niet-opgeslagen werk verloren gaat.

#### <span id="page-33-0"></span>Problemen met lage acculading verhelpen

#### Problemen met lage acculading verhelpen wanneer een externe voedingsbron beschikbaar is

- Sluit een van de volgende apparaten aan:
	- netvoedingsadapter;
	- optionele netvoedingsadapter die als accessoire bij HP is aangeschaft.

#### Problemen met lage acculading verhelpen wanneer een opgeladen accu beschikbaar is

- 1. Schakel de computer uit.
- 2. Vervang de lege accu door een opgeladen accu.
- 3. Schakel de computer in.

## Accuvoeding besparen

- Schakel draadloze verbindingen en LAN-verbindingen uit en sluit modemapplicaties af wanneer u deze niet gebruikt.
- Ontkoppel externe apparatuur die niet is aangesloten op een externe voedingsbron wanneer u deze apparatuur niet gebruikt.
- Zet alle optionele externe mediakaarten die u niet gebruikt stop, schakel ze uit of verwijder ze.
- Helderheid van het beeldscherm verlagen
- Activeer de pauzestand of sluit de computer af als u de computer niet gebruikt.

### Accu opbergen

 $\Lambda$  VOORZICHTIG: stel een accu niet gedurende langere tijd bloot aan hoge temperaturen, om het risico van beschadiging van de accu te beperken.

Als u een computer langer dan twee weken niet gebruikt en loskoppelt van de externe voedingsbron, verwijdert u de accu en bergt u de accu afzonderlijk op.

Bewaar de accu op een koele en droge plaats, zodat de accu langer opgeladen blijft.

**The OPMERKING:** een opgeborgen accu moet om de zes maanden worden gecontroleerd. Wanneer de capaciteit minder is dan 50 procent, laadt u de accu op voordat u deze weer opbergt.

Kalibreer een accu die een maand of langer opgeborgen is geweest voordat u deze in gebruik neemt.

### Afvoeren van afgedankte accu's

M WAARSCHUWING! Verminder het risico van brand of brandwonden: probeer de accu niet uit elkaar te halen, te pletten of te doorboren; veroorzaak geen kortsluiting tussen de externe contactpunten; laat de accu niet in aanraking komen met water of vuur.

Raadpleeg voor informatie over het afvoeren van gebruikte accu's de *Informatie over voorschriften*, veiligheid en milieu.

#### <span id="page-34-0"></span>Accu vervangen

De werktijd van de accu van een computer kan verschillen, afhankelijk van de instellingen voor energiebeheer, geopende programma's, de helderheid van het beeldscherm, externe apparatuur die op de computer is aangesloten en andere factoren.

Voor informatie over de accu klikt u op het pictogram Battery menu (Accumenu) aan de rechterkant van het bovenste paneel.

**OPMERKING:** om er zeker van te zijn dat u altijd over accuvoeding kunt beschikken als u die nodig heeft, raadt HP u aan een nieuwe accu te kopen als de capaciteitsindicator groen-geel wordt.

# Externe netvoeding gebruiken

**EX** OPMERKING: raadpleeg de poster *Installatie-instructies*, die u vindt in de doos van de computer, voor informatie over het aansluiten van de computer op netvoeding.

De computer gebruikt geen accuvoeding wanneer de computer is aangesloten op een externe netvoedingsbron met een goedgekeurde netvoedingsadapter of een optioneel dockingapparaat.

WAARSCHUWING! Gebruik om veiligheidsredenen alleen de bij de computer geleverde netvoedingsadapter, een door HP geleverde vervangende adapter of een door HP geleverde compatibele adapter.

Sluit de computer aan op een externe netvoedingsbron in de volgende situaties:

WAARSCHUWING! Laad de accu niet op aan boord van een vliegtuig.

- wanneer u een accu oplaadt of kalibreert;
- wanneer u systeemsoftware installeert of aanpast;
- wanneer u informatie schrijft naar een cd, dvd of bd (alleen bepaalde modellen);
- wanneer u een back-up- of herstelactie uitvoert.

Als u de computer aansluit op een externe netvoedingsbron, gebeurt het volgende:

- De accu laadt op.
- Als de computer is ingeschakeld, verandert het pictogram Battery menu (Accumenu) in het bovenste paneel van vorm.

Als u de computer loskoppelt van externe netvoeding, gebeurt het volgende:

- De computer schakelt over op accuvoeding.
- De helderheid van het beeldscherm wordt automatisch verlaagd om accuvoeding te besparen.

#### Netvoedingsadapter testen

Test de netvoedingsadapter als de computer een of meer van de volgende symptomen vertoont terwijl deze is aangesloten op een netvoedingsbron:

- De computer kan niet worden ingeschakeld.
- Het beeldscherm blijft leeg.
- De aan/uit-lampjes zijn uit.

U test de netvoedingsadapter als volgt:

- 1. Schakel de computer uit.
- 2. Verwijder de accu uit de computer.
- 3. Sluit de netvoedingsadapter aan op de computer en steek de stekker van de adapter in een stopcontact.
- 4. Schakel de computer in.
	- Als de aan/uit-lampjes aan gaan, werkt de netvoedingsadapter naar behoren.
	- Als de aan/uit-lampjes *uit* blijven, controleert u of de netvoedingsadapter op de juiste wijze is aangesloten op de computer en op het stopcontact.
	- Als de netvoedingsadapter op de juiste wijze is aangesloten maar de aan/uit-lampjes toch uit blijven, werkt de netvoedingsadapter niet en moet deze worden vervangen.

Neem contact op met de ondersteuning voor informatie over het verkrijgen van een vervangende netvoedingsadapter.

# <span id="page-36-0"></span>6 Gegevens beheren en delen

Schijfeenheden zijn digitale opslagapparaten of SSD's (solid-state drives) waarop u gegevens kunt opslaan, beheren, delen en openen. De computer heeft een interne vaste schijf waarop de software en het besturingssysteem staan en waarop al uw persoonlijke bestanden worden opgeslagen. Sommige computers hebben ook een geïntegreerde optischeschijfeenheid waarmee u kunt lezen van en schrijven naar cd's of dvd's.

Voor meer capaciteit of functionaliteit sluit u een (apart aan te schaffen) externe vaste schijf aan, zoals een optischeschijfeenheid of vaste schijf, of plaatst u een digitale opslagkaart om gegevens rechtstreeks van uw telefoon of camera te importeren. Via een op een USB-poort van de computer aangesloten USB-flashdrive kunnen gegevens snel worden overgebracht. Sommige apparaten werken op de voeding van de computer; andere apparaten beschikken over eigen voeding. Bij sommige apparaten wordt software meegeleverd die moet worden geïnstalleerd.

- **The OPMERKING:** raadpleeg [Verbinding maken met een netwerk op pagina 4](#page-11-0) voor informatie over het aansluiten van externe draadloze apparaten.
- **EX** OPMERKING: raadpleeg de instructies van de fabrikant voor meer informatie over de vereiste software en stuurprogramma's en over de computerpoort die moet worden gebruikt.

# USB-apparaat gebruiken

De meeste computers hebben meer dan één USB-poort, omdat u via deze veelzijdige interface verscheidene soorten externe apparaten op de computer kunt aansluiten, zoals een USBtoetsenbord, een USB-muis, een externe USB-schijf, een USB-scanner of een USB-hub.

De computer kan meer dan één type USB-poort hebben. Koop alleen apparaten die compatibel zijn met uw computer.

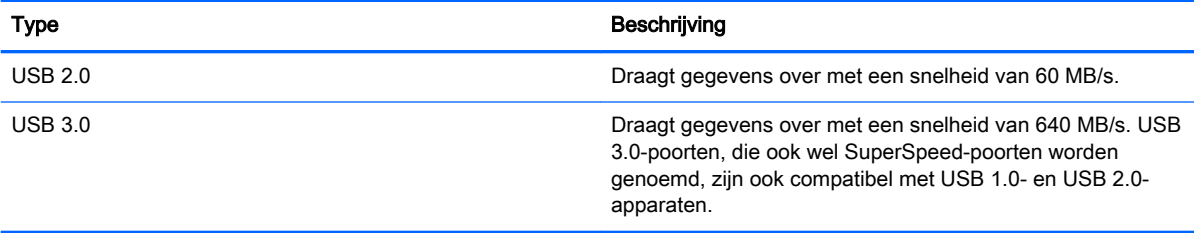

## <span id="page-37-0"></span>USB-apparaat aansluiten

- VOORZICHTIG: oefen zo min mogelijk kracht uit bij het aansluiten van het apparaat, om beschadiging van een USB-connector zoveel mogelijk te voorkomen.
	- **▲** Sluit de USB-kabel aan op de USB-poort van de computer.
	- **EX OPMERKING:** de USB-poort van uw computer kan er iets anders uitzien dan de poort op de afbeelding in dit gedeelte.

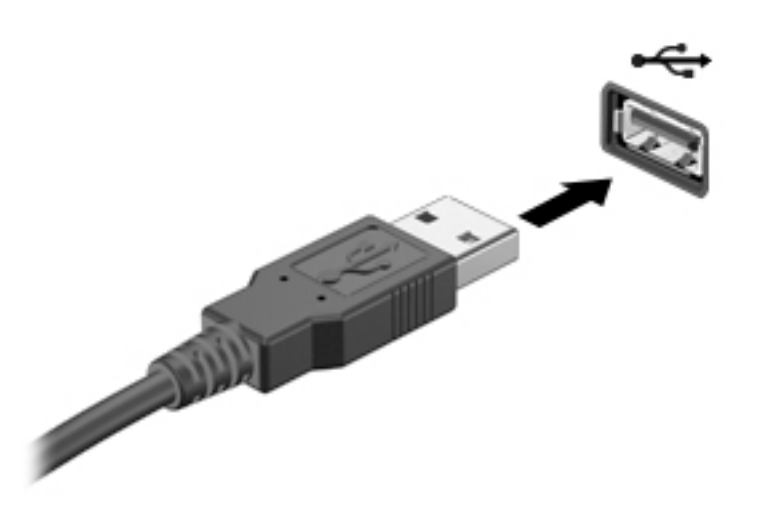

## USB-apparaat verwijderen

**A VOORZICHTIG:** trek niet aan de kabel om het USB-apparaat los te koppelen, om beschadiging van een USB-connector zoveel mogelijk te voorkomen.

VOORZICHTIG: Gebruik de volgende procedure om het USB-apparaat veilig te verwijderen.

- 1. Om een USB-apparaat te verwijderen, slaat u uw gegevens op en sluit u alle programma's af die gebruikmaken van het apparaat.
- 2. Open File Browser (Bestandsbeheer) door de Home Folder (Startmap) te selecteren aan de linkerzijde van het bureaublad in het Launcher (Startmenu).
- 3. Klik op het pictogram Eject (Uitwerpen) naast de naam van het apparaat in de lijst Devices (Apparaten) in het linkerpaneel van File Browser (Bestandsbeheer). Het pictogram van het USBapparaat verdwijnt uit de lijst en het apparaat kan veilig worden verwijderd.
- 4. Verwijder het apparaat.

# <span id="page-38-0"></span>Digitale opslagkaart plaatsen en verwijderen

U plaatst een digitale opslagkaart als volgt:

YooRZICHTIG: oefen zo min mogelijk kracht uit bij het plaatsen van een digitale kaart, om beschadiging van de connectoren van de digitale kaart zoveel mogelijk te voorkomen.

- 1. Houd de kaart met het label naar boven en de connectoren naar de computer gericht.
- 2. Plaats de kaart in het slot voor digitale opslagkaarten en druk de kaart vervolgens aan totdat deze goed op zijn plaats zit.

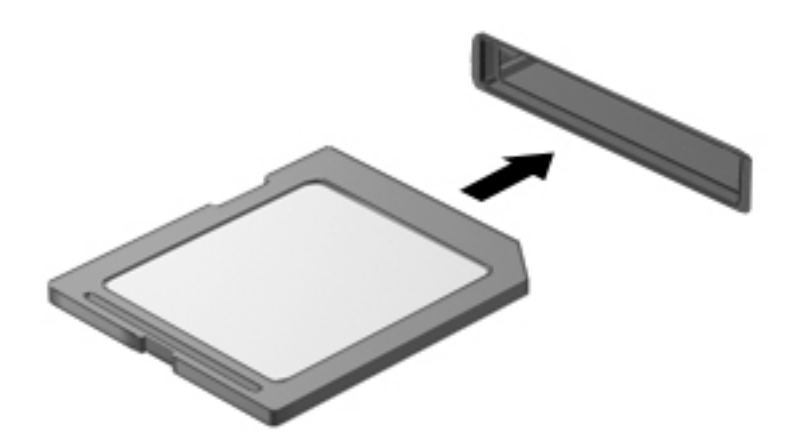

U verwijdert een digitale opslagkaart als volgt:

**A VOORZICHTIG:** om het risico dat gegevens verloren gaan of het systeem vastloopt te beperken, gebruikt u de volgende procedure om de digitale kaart veilig te verwijderen.

- 1. Sla uw gegevens op en sluit alle applicaties af die gebruikmaken van de digitale kaart.
- 2. Open File Browser (Bestandsbeheer) in de Home Folder (Startmap) aan de linkerzijde van het bureaublad in het Launcher (Startmenu).
- 3. Klik op het pictogram Eject (Uitwerpen) naast de naam van de digitale kaart in de lijst Devices (Apparaten) in het linkerpaneel van Bestandsbeheer. Het pictogram van het USB-apparaat verdwijnt uit de lijst en het apparaat kan veilig worden verwijderd.
- **The OPMERKING:** er verschijnt een bericht dat het hardware-apparaat veilig kan worden verwijderd.
- 4. Druk de kaart iets naar binnen (1) en verwijder deze vervolgens uit het slot (2).

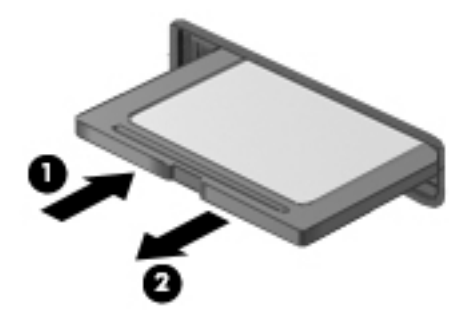

<span id="page-39-0"></span>**EX** OPMERKING: als de kaart niet vanzelf naar buiten komt, trekt u deze uit het slot.

# Optischeschijfeenheden gebruiken

Een optischeschijfeenheid maakt gebruik van laserlicht voor het lezen of opslaan van grote hoeveelheden gegevens. Sommige types schijven staan alleen het lezen van gegevens toe, bij andere types kunt u ook gegevens op een lege schijf schrijven (branden).

Gebruik de volgende tips voor de beste prestaties van een optischeschijfeenheid:

- Zorg ervoor dat de accu voldoende is opgeladen alvorens naar een medium te schrijven wanneer de accu de enige voedingsbron is.
- Gebruik het toetsenbord niet en verplaats de computer niet terwijl een optischeschijfeenheid naar een schijf schrijft. Het schrijfproces is gevoelig voor trillingen.
- Zorg dat de nieuwste software-updates voor de schijfeenheid zijn geïnstalleerd.
- Als de schijf die u gebruikt niet schoon is, reinig deze dan met een droge, pluisvrije, zachte doek.

De computer kan een optischeschijfeenheid bevatten die een of meer van de volgende schijftechnologieën ondersteunt:

- Cd: op een compact disc worden gegevens opgeslagen die door de laser van een optischeschijfeenheid worden gelezen. De volgende cd-indelingen zijn beschikbaar:
	- Cd-recordable (cd-r): de computer kan gegevens op dit type schijf lezen en eenmalig gegevens op de cd schrijven. Als de gegevens op de cd-r-schijf geschreven zijn, kunnen de gegevens niet meer worden gewijzigd of gewist; de gegevens staan er permanent op.
	- Cd-re-writable (cd-rw): de computer kan de gegevens op dit schijftype lezen en vele malen gegevens naar dit schijftype schrijven. De op dit schijftype geschreven gegevens kunnen worden gewist.
- Dvd: (digital video disc) dit is een optische schijf met een grote capaciteit. Op dit type schijf kunnen meer gegevens worden opgeslagen dan op een cd. Op een dubbelzijdige dvd kan maximaal 17 GB aan gegevens worden opgeslagen. De volgende dvd-indelingen zijn beschikbaar:
	- Dvd-recordable (dvd-r of dvd+r): de gegevens op deze schijf kunnen worden gelezen en er kunnen slechts één keer gegevens op de dvd worden gebrand. Nadat de gegevens op de schijf geschreven zijn, kunnen de gegevens niet meer worden gewijzigd of gewist; de gegevens staan er permanent op. Dvd's kunnen worden gebruikt in dvd±r-drives.
	- Dvd-re-writable (dvd-rw of dvd+rw) waarmee door de computer vele keren achter elkaar gegevens kunnen worden gelezen en opgenomen. De gegevens op dit type schijf kunnen worden gewist. Dvd's kunnen worden gebruikt in dvd±r-drives.

## <span id="page-40-0"></span>Optische schijf plaatsen

#### Optischeschijfeenheid met lade

- 1. Schakel de computer in.
- 2. Druk op de ejectknop (1) op het voorpaneel van de schijfeenheid om de lade te openen.
- 3. Trek de lade uit (2).
- 4. Houd de schijf bij de randen vast om te voorkomen dat u het oppervlak aanraakt en plaats de schijf op de as in de lade met het label naar boven.
- **The OPMERKING:** als de lade niet volledig kan worden uitgetrokken, houdt u de schijf enigszins schuin zodat u deze voorzichtig op de as kunt plaatsen.
- 5. Druk de schijf (3) voorzichtig op de as van de lade totdat de schijf vastklikt.

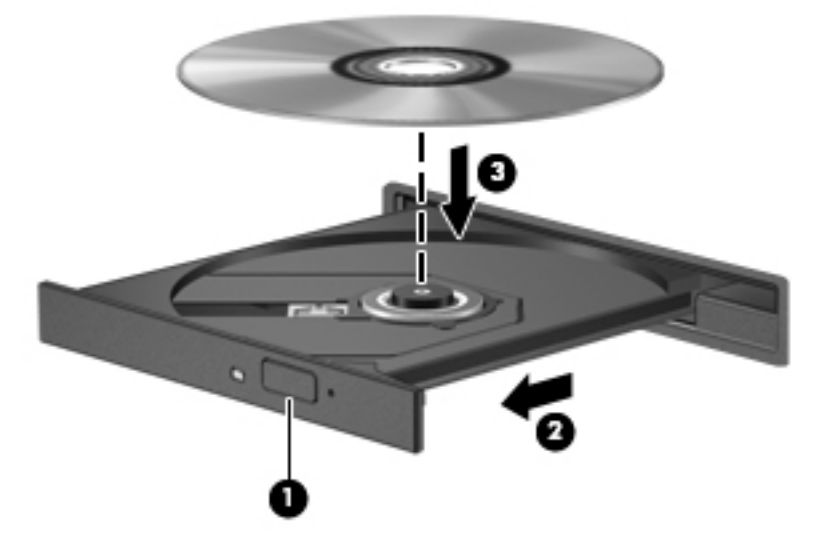

- 6. Sluit de lade.
- **The OPMERKING:** nadat u een schijf heeft geplaatst, volgt een korte pauze. Als u geen mediaspeler heeft geselecteerd, wordt het dialoogvenster Automatisch afspelen geopend. In dit venster kunt u selecteren hoe u de inhoud van het medium wilt gebruiken.

#### Optischeschijfeenheid met sleuf

 $\triangle$  VOORZICHTIG: plaats geen optische schijven van 8 cm in een optischeschijfeenheid met sleuf. Hierdoor kan de optischeschijfeenheid beschadigd raken.

- 1. Schakel de computer in.
- 2. Houd de schijf bij de randen vast om te voorkomen dat u het oppervlak aanraakt en plaats de schijf met het label naar boven.

<span id="page-41-0"></span>3. Plaats de schijf voorzichtig in de optischeschijfeenheid met sleuf.

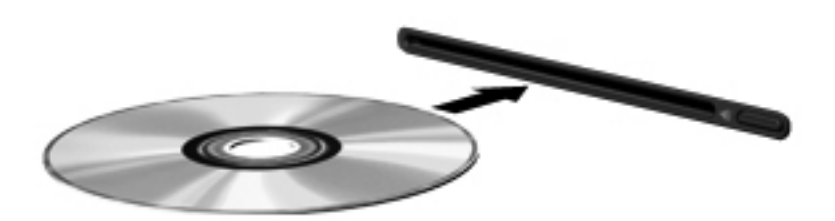

## Optische schijf verwijderen

#### Optischeschijfeenheid met lade

Er zijn twee manieren om een schijf te verwijderen, afhankelijk van of de lade normaal opengaat of niet.

#### Als de lade normaal opengaat

- 1. Druk op de ejectknop (1) op de schijfeenheid om de lade te ontgrendelen en trek de lade voorzichtig zo ver mogelijk uit (2).
- 2. Verwijder de schijf (3) uit de lade door voorzichtig op de as te drukken terwijl u de schijf aan de randen optilt. Houd de schijf bij de randen vast en raak het oppervlak niet aan.
	- **The OPMERKING:** als de lade niet volledig kan worden uitgetrokken, houdt u de schijf voorzichtig enigszins schuin bij het verwijderen.

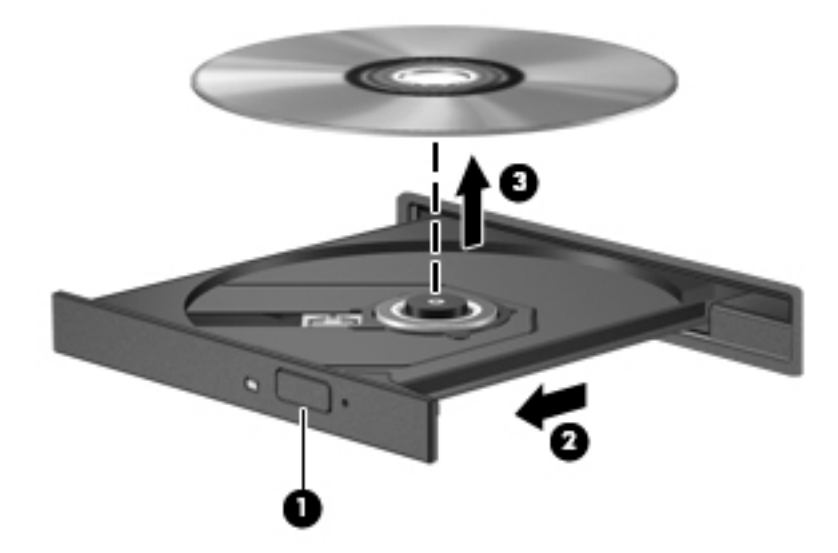

3. Sluit de lade en berg de schijf op in het bijbehorende doosje.

#### <span id="page-42-0"></span>Als de lade niet op de normale wijze opengaat

- 1. Steek het uiteinde van een paperclip (1) in de ontgrendelingsopening in het voorpaneel van de schijfeenheid.
- 2. Druk voorzichtig op de paperclip om de lade te ontgrendelen en trek de lade vervolgens zo ver mogelijk uit (2).
- 3. Verwijder de schijf (3) uit de lade door voorzichtig op de as te drukken terwijl u de schijf aan de randen optilt. Houd de schijf bij de randen vast en raak het oppervlak niet aan.
- **OPMERKING:** als de lade niet volledig kan worden uitgetrokken, houdt u de schijf voorzichtig enigszins schuin bij het verwijderen.

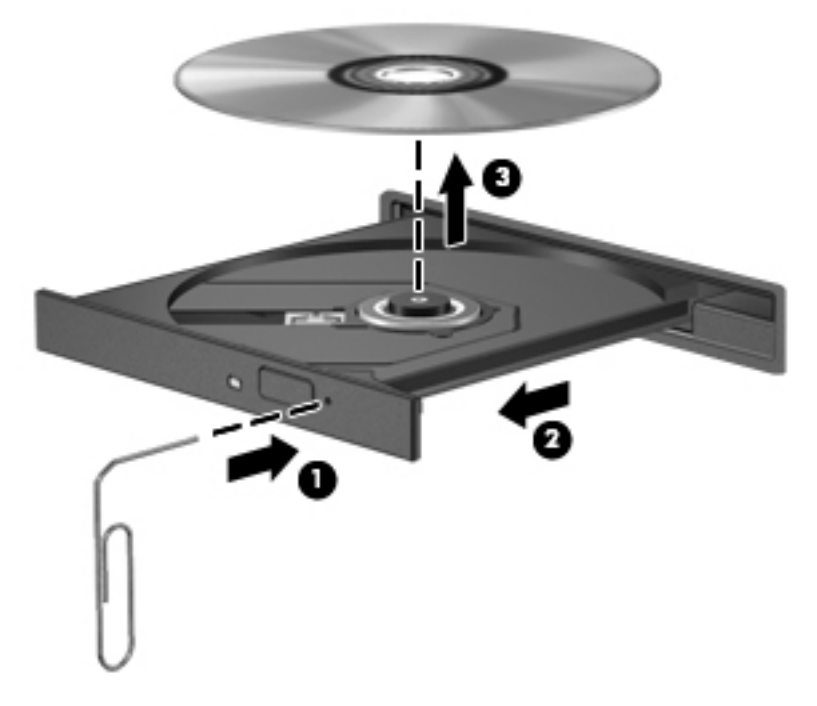

4. Sluit de lade en berg de schijf op in het bijbehorende doosje.

#### Optischeschijfeenheid met sleuf

- 1. Druk op de ejectknop (1) naast de schijfeenheid.
- 2. Verwijder de schijf (2) door deze aan de randen vast te houden en raak het oppervlak niet aan.

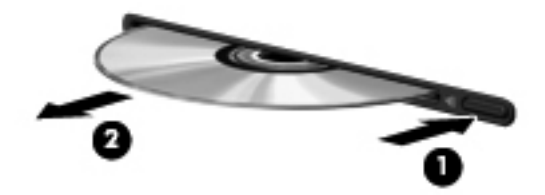

3. Berg de schijf op in het bijbehorende doosje.

# <span id="page-43-0"></span>7 Computer onderhouden

# Programma's en stuurprogramma's bijwerken

U wordt aangeraden regelmatig een update uit te voeren van uw programma's en stuurprogramma's, zodat u steeds over de recentste versie beschikt. Met updates kunnen problemen worden opgelost, en updates voegen nieuwe voorzieningen en opties toe aan de computer. De technologie verandert continu. Door programma's en stuurprogramma's te updaten, maakt de computer gebruik van de nieuwste technologie. Het is bijvoorbeeld mogelijk dat oudere onderdelen van het videosysteem niet meer goed samenwerken met de meest recente spelsoftware. Zonder het nieuwste stuurprogramma zou u niet het beste uit de apparatuur halen.

Ga naar <http://www.hp.com/support> om de recentste versie van programma's en stuurprogramma's van HP te downloaden. U kunt u ook aanmelden voor het ontvangen van automatische updateberichten wanneer nieuwe updates beschikbaar komen.

Uw computer instellen om gratis automatische updates van Ubuntu te ontvangen:

- 1. Klik op Over deze computer uiterst rechts op het bovenste paneel. Klik op Updates installeren om te controleren of er updates beschikbaar zijn voor uw computer.
- 2. Klik in het venster Update Manager (Updatebeheer) op de knop Check (Controleren) om op nieuwe software-updates te controleren.
- 3. Klik op het vakje naast elke update die u wilt installeren en klik vervolgens op de knop Install Updates (Updates installeren).
- 4. Klik op Close (Sluiten) nadat de updates zijn geïnstalleerd.
	- **EX** OPMERKING: Om de instellingen voor software-updates te wijzigen, klikt u op de knop Settings (Instellingen) aan de onderkant van het venster Update Manager (Updatebeheer).

# Computer schoonmaken

Gebruik de volgende producten voor het veilig reinigen van uw computer:

- Dimethylbenzylammoniumchloride in een concentratie van maximaal 0,3 procent (bijvoorbeeld wegwerpdoekjes van diverse merken).
- Glasreiniger zonder alcohol
- Zeepsop (op basis van milde zeep)
- Droge microvezelschoonmaakdoek of zemen lap (antistatisch, zonder olie)
- Antistatische doekjes

Vezelhoudende materialen, zoals papieren zakdoekjes, kunnen krassen veroorzaken op de computer. In de loop der tijd kunnen vuildeeltjes en schoonmaakmiddelen zich ophopen in de krassen.

**A VOORZICHTIG:** Gebruik geen schoonmaakmiddelen die permanente schade aan uw computer kunnen veroorzaken. U kunt een bepaald schoonmaakmiddel pas gebruiken als u zeker weet dat het geen alcohol, aceton, ammoniumchloride, methyleenchloride of koolwaterstoffen bevat.

## <span id="page-44-0"></span>Schoonmaakprocedures

Volg de in dit gedeelte beschreven procedures voor het veilig reinigen en desinfecteren van uw computer.

MAARSCHUWING! Probeer de computer niet schoon te maken terwijl die is ingeschakeld, om het risico van elektrische schokken of schade aan onderdelen te beperken.

- Schakel de computer uit.
- Koppel de computer los van de netvoeding.
- Koppel alle externe apparaten met eigen voeding los.

A VOORZICHTIG: Om schade aan interne onderdelen te voorkomen, mag u geen schoonmaakmiddelen of vloeistoffen direct op het oppervlak van de computer spuiten. Als er vloeistoffen op het oppervlak terecht komen, kunnen er interne onderdelen beschadigd raken.

#### Scherm reinigen (All-in-One's of notebooks)

Veeg het beeldscherm voorzichtig schoon met een zachte, pluisvrije doek die is bevochtigd met een alcoholvrij glasreinigingsmiddel. Zorg dat het beeldscherm droog is voordat u het dichtdoet.

#### Zijkanten of deksel reinigen

Gebruik voor het reinigen van de zijkanten of het deksel een zachte microvezel-doek of een zeemlap die bevochtigd is met een van de eerder genoemde reinigingsmiddelen, of gebruik een aanvaardbaar wegwerpdoekje.

**EX** OPMERKING: wanneer u de bovenkant van de computer schoonmaakt, veegt u in een cirkelbeweging om vuil en stofdeeltjes te verwijderen.

#### Touchpad, toetsenbord of muis reinigen

 $\triangle$  WAARSCHUWING! Gebruik geen stofzuiger om het toetsenbord schoon te maken. Zo beperkt u het risico van een elektrische schok en schade aan de interne onderdelen. Een stofzuiger kan stofdeeltjes op het oppervlak van het toetsenbord achterlaten.

A VOORZICHTIG: Om schade aan interne onderdelen te voorkomen, moet u ervoor zorgen dat er geen vloeistof tussen de toetsen komt.

- Gebruik voor het reinigen van het touchpad, het toetsenbord of de muis een zachte microvezeldoek of een zeemlap die bevochtigd is met een van de eerder genoemde reinigingsmiddelen, of gebruik een wegwerpdoekje.
- Gebruik een spuitbus met perslucht met een verlengstuk om te voorkomen dat toetsen blijven hangen en om stof, pluisjes en vuildeeltjes te verwijderen van het toetsenbord.

# Reizen met de computer of de computer transporteren

Als u de computer wilt meenemen op reis of de computer wilt transporteren, kunt u de volgende tips in acht nemen om de apparatuur te beschermen.

- Ga als volgt te werk om de computer gereed te maken voor transport:
	- Maak een back-up van uw gegevens op een externe schijfeenheid.
	- Verwijder alle schijven en alle externe mediakaarten, zoals digitale opslagkaarten, uit de computer.
- Schakel alle externe apparaten uit en koppel ze vervolgens los.
- Verwijder een eventueel medium uit de schijfeenheid voordat u de schijfeenheid uit een schijfruimte verwijdert.
	- VOORZICHTIG: voer deze handeling uit voordat u de schijfeenheid transporteert, opbergt of op reis meeneemt. Op deze manier beperkt u schade aan de computer, schade aan een schijfeenheid of verlies van gegevens.
- Schakel de computer uit.
- Neem een back-up van uw gegevens mee. Bewaar de back-up niet bij de computer.
- Als u moet vliegen, neem de computer dan mee als handbagage; geef de computer niet af met uw overige bagage.
- VOORZICHTIG: stel schijfeenheden niet bloot aan magnetische velden. Voorbeelden van beveiligingsapparatuur met magnetische velden zijn detectiepoortjes op vliegvelden en detectorstaven. In beveiligingsapparatuur waarmee handbagage wordt gescand, worden röntgenstralen gebruikt in plaats van magnetische velden. Deze beveiligingsapparatuur brengt geen schade toe aan schijfeenheden.
- Als u de computer tijdens een vlucht wilt gebruiken, luister dan naar mededelingen tijdens de vlucht waarin wordt aangegeven wanneer u de computer mag gebruiken. Elke maatschappij heeft eigen regels voor het gebruik van computers tijdens vluchten.
- Verwijder de accu en bewaar deze afzonderlijk als de computer meer dan twee weken niet wordt gebruikt en niet is aangesloten op een externe voedingsbron.
- Verzend een computer of schijfeenheid in goed beschermend verpakkingsmateriaal. Vermeld op de verpakking dat het om breekbare apparatuur gaat.
- Als op de computer een apparaat voor draadloze communicatie is geïnstalleerd, is het mogelijk dat het gebruik van dit apparaat in sommige omgevingen aan voorwaarden gebonden is. Dit kan het geval zijn aan boord van een vliegtuig, in ziekenhuizen, in de buurt van explosieven en op gevaarlijke locaties. Als u niet zeker weet wat het beleid is voor het gebruik van een bepaald apparaat, kunt u het beste vooraf toestemming vragen voordat u de computer gebruikt.
- Neem de volgende suggesties in acht als u de computer in het buitenland wilt gebruiken:
	- Informeer naar de douanebepalingen voor computers in de landen of regio's die u gaat bezoeken.
	- Controleer de netsnoer- en adaptervereisten voor elke locatie waar u de computer wilt gebruiken. De netspanning, frequentie en stekkers kunnen per land of regio verschillen.

A WAARSCHUWING! Gebruik voor de computer geen adaptersets die voor andere apparaten zijn bedoeld, om het risico van een elektrische schok, brand of schade aan de apparatuur te beperken.

# <span id="page-46-0"></span>8 Computer en gegevens beveiligen

# Computer beveiligen

**The OPMERKING:** van beveiligingsvoorzieningen moet op de eerste plaats een ontmoedigingseffect uitgaan. Deze voorzieningen zijn niet altijd afdoende om softwareaanvallen te voorkomen en kunnen niet voorkomen dat de computer verkeerd wordt gebruikt of wordt gestolen.

De beveiligingsvoorzieningen van uw computer beschermen uw computer, persoonlijke informatie en gegevens tegen diverse gevaren. De manier waarop u de computer gebruikt, bepaalt welke beveiligingsvoorzieningen u nodig heeft.

Het besturingssysteem kent diverse beveiligingsvoorzieningen. In de volgende tabel vindt u extra beveiligingsvoorzieningen. De meeste van deze extra beveiligingsvoorzieningen kunnen geconfigureerd worden in Setup Utility.

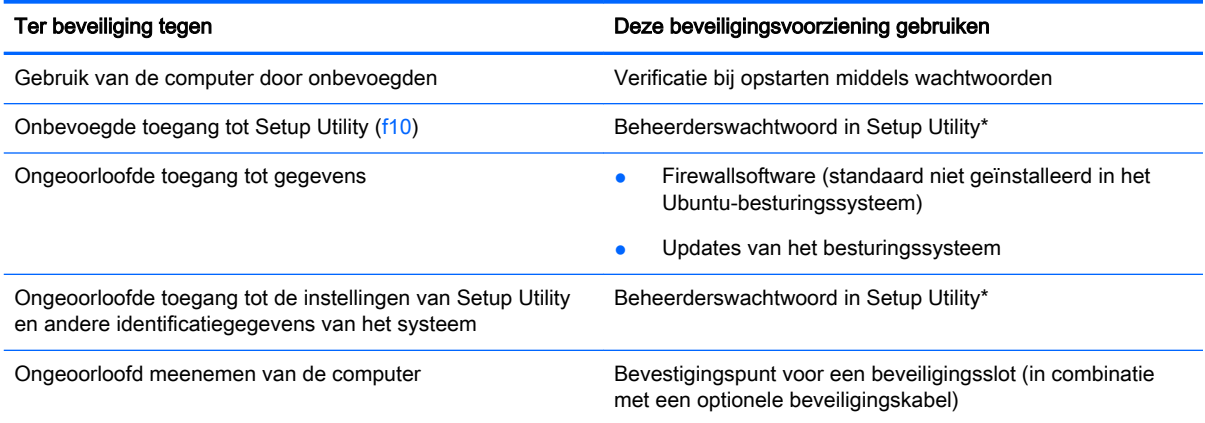

\*Setup Utility is een hulpprogramma dat u opent door op f10 te drukken wanneer de computer wordt ingeschakeld of opnieuw wordt opgestart. In Setup Utility navigeert u met het toetsenbord van uw computer door de opties om deze te selecteren.

# Wachtwoorden gebruiken

Een wachtwoord is een groep tekens die u kiest om uw computergegevens te beveiligen. U kunt verschillende types wachtwoorden instellen, afhankelijk van de manier waarop u de toegang tot uw informatie wilt regelen. Wachtwoorden kunnen worden ingesteld in het besturingssysteem of in Setup Utility, dat vooraf is geïnstalleerd op de computer.

**BY** OPMERKING: om het risico te beperken dat u geen toegang meer heeft tot bepaalde voorzieningen van de computer, moet u elk wachtwoord vastleggen en op een veilige plaats bewaren.

# <span id="page-47-0"></span>Wachtwoorden instellen in het besturingssysteem

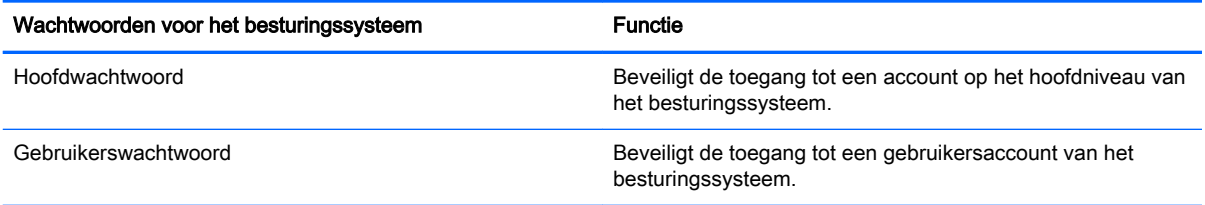

## Setup Utility (BIOS)-wachtwoorden instellen en Computer Setup

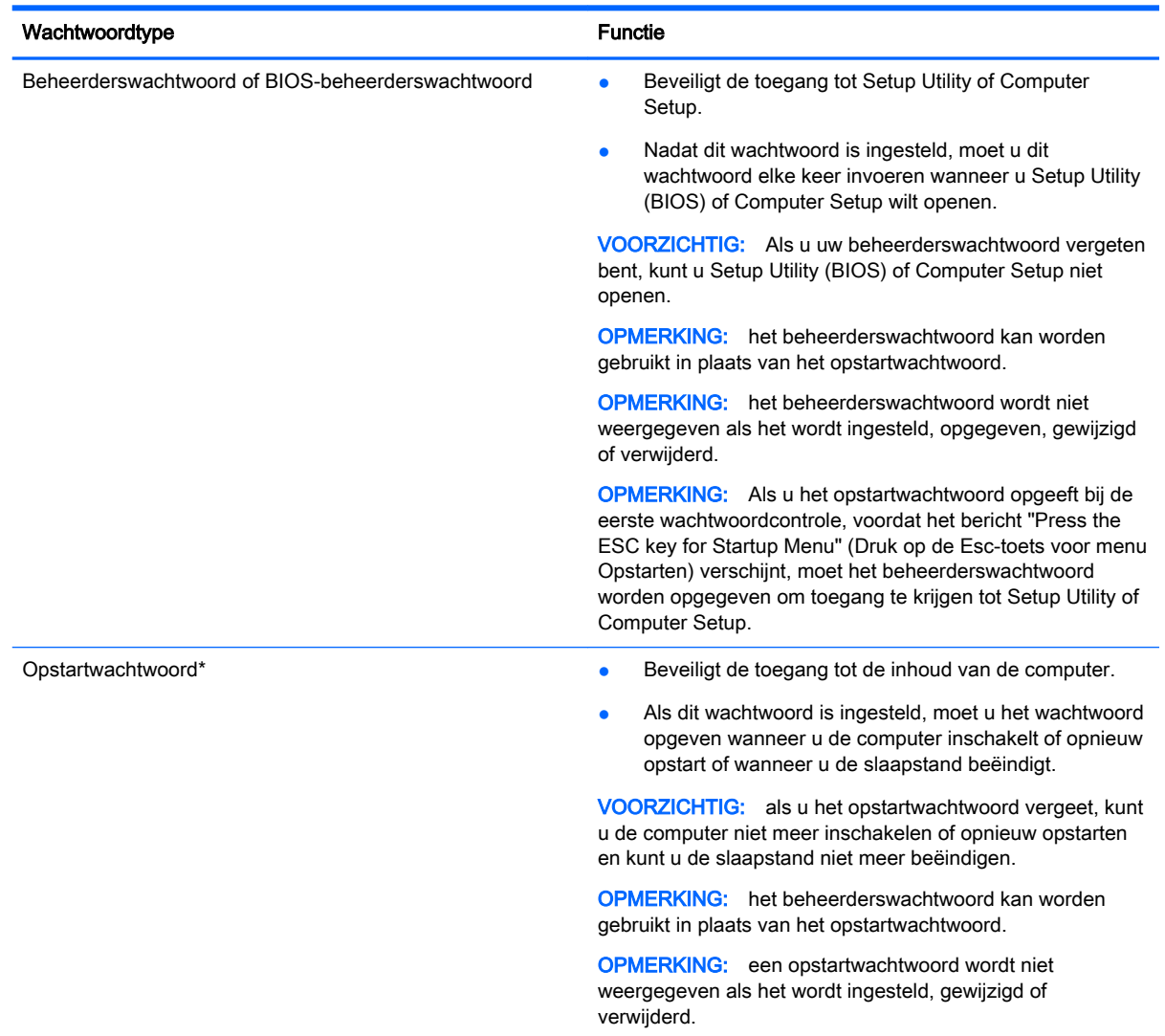

\*Raadpleeg de volgende onderwerpen voor informatie over elk van deze wachtwoorden.

#### Beheerderswachtwoord beheren

U kunt dit wachtwoord als volgt instellen, wijzigen of verwijderen:

- <span id="page-48-0"></span>1. Open Setup Utility of Computer Setup door de computer in te schakelen of opnieuw op te starten. Druk op esc terwijl het bericht "Press the ESC key for Startup Menu" (Druk op de ESCtoets voor menu Opstarten) linksonder op het scherm wordt weergegeven. Wanneer het menu Startup (Opstarten) verschijnt, drukt u op f10.
- 2. Druk op Beveiliging, en volg de instructies op het scherm.

De voorkeursinstellingen zijn van kracht zodra de computer opnieuw is opgestart.

#### Beheerderswachtwoord opgeven

Typ achter de prompt Enter Password (Wachtwoord opgeven) het beheerderswachtwoord en druk op enter. Na drie mislukte pogingen om het beheerderswachtwoord op te geven, moet u de computer opnieuw opstarten en het opnieuw proberen.

#### Opstartwachtwoord beheren

U kunt dit wachtwoord als volgt instellen, wijzigen of verwijderen:

- 1. Open Setup Utility door de computer in te schakelen of opnieuw op te starten. Druk op esc terwijl het bericht "Press the ESC key for Startup Menu" (Druk op de ESC-toets voor menu Opstarten) linksonder op het scherm wordt weergegeven. Wanneer het menu Startup (Opstarten) verschijnt, drukt u op f10.
- 2. Selecteer met de pijltoetsen Security (Beveiliging) > Set Power-On Password (Opstartwachtwoord instellen) en druk op enter.
	- Opstartwachtwoord instellen: typ het wachtwoord in de velden Enter New Password (Nieuwe wachtwoord invoeren) en Confirm New Password (Nieuwe wachtwoord bevestigen). Druk vervolgens op enter.
	- Opstartwachtwoord wijzigen: typ het huidige wachtwoord in het veld Enter Current Password (Huidige wachtwoord invoeren) en typ een nieuw wachtwoord in de velden Enter New Password (Nieuwe wachtwoord invoeren) en Confirm New Password (Nieuwe wachtwoord bevestigen). Druk daarna op enter.
	- Opstartwachtwoord verwijderen: typ het huidige wachtwoord in het veld Enter Current Password (Huidige wachtwoord invoeren) en druk vervolgens 4 keer op enter.
- 3. Als u uw voorkeuren wilt opslaan en Setup Utility wilt afsluiten, selecteert u met de pijltoetsen Exit (Afsluiten) > Exit Saving Changes (Afsluiten en wijzigingen opslaan).

De voorkeursinstellingen zijn van kracht zodra de computer opnieuw is opgestart.

#### Opstartwachtwoord opgeven

Typ achter de prompt Enter Password (Wachtwoord opgeven) het wachtwoord en druk op enter. Na drie mislukte pogingen om het wachtwoord op te geven, moet u de computer opnieuw opstarten en het opnieuw proberen.

# Internetbeveiligingssoftware gebruiken

Wanneer u de computer gebruikt om toegang te krijgen tot e-mail, een netwerk of internet, kunt u deze mogelijk blootstellen aan computervirussen, spyware en andere online bedreigingen. Om u te helpen uw computer te beschermen, kan er internetbeveiligingssoftware worden geïnstalleerd die antivirus- en firewall-functies bevat. Het is noodzakelijk om beveiligingssoftware regelmatig bij te werken, zodat deze ook bescherming biedt tegen pas ontdekte virussen en andere beveiligingsrisico's. Wij raden u aan de door u gewenste software aan te kopen om uw computer volledig te beveiligen.

## <span id="page-49-0"></span>Antivirussoftware gebruiken

Computervirussen kunnen programma's, hulpprogramma's of het besturingssysteem buiten werking stellen of de werking ervan verstoren. Met antivirussoftware kunnen de meeste virussen worden opgespoord en vernietigd. In de meeste gevallen kan ook schade die door virussen is aangericht, worden hersteld.

### Firewallsoftware gebruiken

Firewalls zijn bedoeld om ongeoorloofde toegang tot een systeem of netwerk te voorkomen. Het Ubuntu-besturingssysteem wordt zonder open poorten geleverd. Daarom bevat het geen firewallprogramma in het basisbesturingssysteem. U kunt echter het Ubuntu-softwarecentrum in het Launcher (Startmenu) aan de linkerkant van het bureaublad gebruiken om Gufw, een gratis firewallprogramma voor Ubuntu, te downloaden.

Gufw installeren:

- 1. Klik op de map Ubuntu Software Center (Ubuntu-softwarecentrum) in het Launcher (Startmenu) aan de linkerzijde van het bureaublad.
- 2. Voer Gufw in de zoekbalk in en druk op enter.
- 3. Dubbelklik op het pictogram Firewall Configuration (Firewall-configuratie) en klik vervolgens op de knop Install (Installeren).
- 4. Volg de instructies op het scherm.

Firewallinstellingen weergeven of aanpassen na het installeren van Gufw:

- 1. Selecteer Ubuntu Software Center (Ubuntu-softwarecentrum) in het Launcher (Startmenu) aan de linkerzijde van het bureaublad en klik vervolgens op Gufw.
	- **FY OPMERKING:** Bij het openen van Gufw wordt u verzocht het hoofdwachtwoord op te geven.
- 2. Volg de instructies op het scherm.

**The OPMERKING:** in bepaalde situaties kan een firewall toegang tot spelletjes op internet blokkeren, het delen van printers of bestanden in een netwerk tegenhouden of toegestane bijlagen bij emailberichten blokkeren. U kunt dit probleem tijdelijk oplossen door de firewall uit te schakelen, de gewenste taak uit te voeren en de firewall onmiddellijk weer in te schakelen. Als u het probleem blijvend wilt oplossen moet u de firewall opnieuw configureren.

# Draadloos netwerk beveiligen

Schakel bij het installeren van een draadloos netwerk altijd de veiligheidsvoorzieningen in. Raadpleeg [Draadloos netwerk beveiligen op pagina 7](#page-14-0) voor meer informatie.

# Back-up maken van applicaties en gegevens

Maak periodiek een back-up van uw applicaties en gegevens om te voorkomen dat ze definitief verloren gaan of beschadigd raken door een virusaanval of niet-werkende software of hardware. Raadpleeg [Back-ups maken, herstellen en bestanden terugzetten op pagina 47](#page-54-0) voor meer informatie.

# <span id="page-50-0"></span>Optioneel beveiligingskabelslot gebruiken

Van een beveiligingskabelslot, dat afzonderlijk moet worden aangeschaft, moet op de eerste plaats een ontmoedigingseffect uitgaan. Deze voorziening kan echter niet voorkomen dat de computer verkeerd wordt gebruikt of wordt gestolen. Beveiligingskabelsloten vormen slechts één onderdeel van een volledige beveiligingsoplossing die moet worden geïmplementeerd om de kans op diefstal te minimaliseren.

Het bevestigingspunt voor de beveiligingskabel op de computer kan er iets anders uitzien dan op de afbeelding in dit gedeelte.

- 1. Leg het beveiligingskabelslot om een stevig verankerd voorwerp heen.
- 2. Steek de sleutel (1) in het beveiligingskabelslot (2).
- 3. Steek het beveiligingskabelslot in het bevestigingspunt voor de beveiligingskabel op de computer (3) en vergrendel het kabelslot met de sleutel.

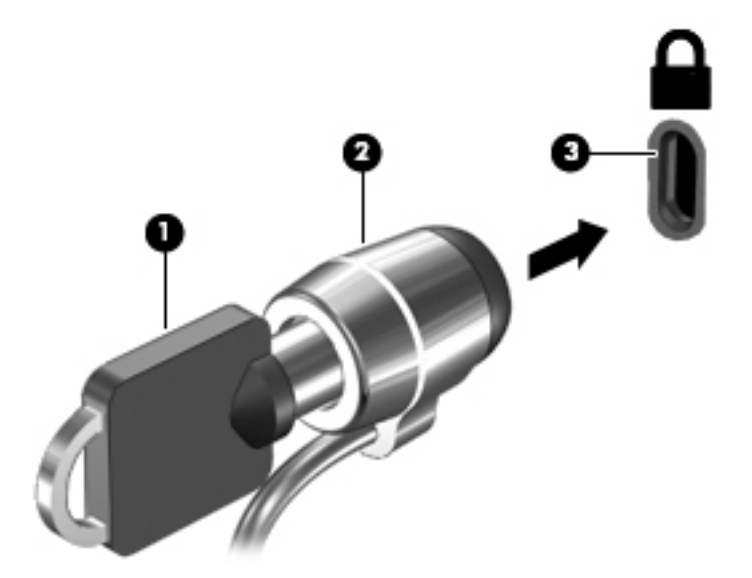

4. Haal de sleutel uit het slot en bewaar deze op een veilige plaats.

# <span id="page-51-0"></span>9 Het gebruik van de Setup Utility (BIOS) en HP PC Hardware Diagnostics (UEFI)

Setup Utility, ook wel Basic Input/Output System (BIOS) genoemd, regelt de communicatie tussen alle invoer- en uitvoerapparaten in het systeem (zoals schijfeenheden, het beeldscherm, het toetsenbord, de muis en de printer). Setup Utility bevat ook instellingen voor de types geïnstalleerde randapparaten, de opstartvolgorde van de computer en de hoeveelheid systeemgeheugen en uitgebreid geheugen.

**EX** OPMERKING: wees zeer voorzichtig wanneer u wijzigingen aanbrengt in Setup Utility. Fouten kunnen ertoe leiden dat de computer niet meer goed functioneert.

# Setup Utility starten

Zet de computer aan of start de computer opnieuw op. Druk op esc terwijl het bericht "Press the ESC key for Startup Menu" (Druk op de ESC-toets voor menu Opstarten) linksonder op het scherm wordt weergegeven. Wanneer het menu Startup (Opstarten) verschijnt, drukt u op f10.

# Setup Utility gebruiken

### Taal van Setup Utility wijzigen

- 1. Start Setup Utility.
- 2. Selecteer met de pijltoetsen System Configuration (Systeemconfiguratie) > Language (Taal). Druk vervolgens op enter.
- 3. Selecteer met de pijltoetsen een taal. Druk vervolgens op enter.
- 4. Wanneer er een bevestigingsprompt met de geselecteerde taal verschijnt, drukt u op enter.
- 5. Als u uw wijziging wilt opslaan en Setup Utility wilt afsluiten, selecteert u met de pijltoetsen Exit (Afsluiten) > Exit Saving Changes (Afsluiten en wijzigingen opslaan). Druk vervolgens op enter.

De wijziging is onmiddellijk van kracht.

### Navigeren en selecteren in het Setup Utility

Setup Utility ondersteunt het touchpad niet. In Setup Utility kunt u navigeren en selecteren met het toetsenbord.

- Gebruik de pijltoetsen om een menu of menu-item te selecteren.
- Gebruik de pijltoetsen of f5 en f6 om een item te kiezen in een lijst of om een veld in of uit te schakelen, bijvoorbeeld het veld Enable/Disable (Inschakelen/Uitschakelen).
- Druk op enter om een item te selecteren.
- Druk op esc als u een tekstvak wilt sluiten of wilt terugkeren naar het menuvenster.
- Als u extra navigatie- en selectiegegevens wilt weergeven terwijl Setup Utility is geopend, drukt u op f1.

### <span id="page-52-0"></span>Systeeminformatie weergeven

- 1. Start Setup Utility.
- 2. Selecteer het menu Main (Hoofdmenu). Vervolgens wordt systeeminformatie, zoals de systeemtijd en –datum en identificatie-informatie over de computer, weergegeven.
- 3. Om Setup Utility af te sluiten zonder instellingen te wijzigen, doet u het volgende:
	- Selecteer met de pijltoetsen Afsluiten > Wijzigingen negeren en afsluiten en druk daarna op enter.

- of -

● Selecteer met de pijltoetsen Afsluiten > Afsluiten en wijzigingen niet opslaan. Klik op Ja en druk daarna op enter.

## Standaardinstellingen herstellen in Setup Utility

- 1. Start Setup Utility.
- 2. Selecteer met de pijltoetsen Exit (Afsluiten) > Load Setup Defaults (Setup-standaardwaarden laden). Druk vervolgens op enter.
- 3. Wanneer Setup Confirmation (Instellingen bevestigen) verschijnt, drukt u op enter.
- 4. Als u uw wijziging wilt opslaan en Setup Utility wilt afsluiten, selecteert u met de pijltoetsen Exit (Afsluiten) > Exit Saving Changes (Afsluiten en wijzigingen opslaan). Druk vervolgens op enter.

De standaardinstellingen van Setup Utility zijn van kracht zodra de computer opnieuw is opgestart.

**EX** OPMERKING: uw wachtwoord-, taal- en beveiligingsinstellingen veranderen niet wanneer u de standaardinstellingen herstelt.

### Setup Utility afsluiten

Ga als volgt te werk om Setup Utility af te sluiten en uw wijzigingen in de huidige sessie op te slaan:

Als de menu's van Setup Utility niet zichtbaar zijn, drukt u op esc om terug te keren naar de menuweergave. Selecteer daarna met de pijltoetsen Exit (Afsluiten) > Exit Saving Changes (Afsluiten en wijzigingen opslaan). Druk vervolgens op enter.

- Ga als volgt te werk om Setup Utility af te sluiten en uw wijzigingen in de huidige sessie niet op te slaan:
	- Selecteer met de pijltoetsen Afsluiten > Wijzigingen negeren en afsluiten en druk daarna op enter.

 $-$  of  $-$ 

◦ Selecteer met de pijltoetsen Afsluiten > Afsluiten en wijzigingen niet opslaan. Klik op Ja en druk daarna op enter.

# Het gebruik van HP PC Hardware Diagnostics (UEFI)

HP PC Hardware Diagnostics is een Unified Extensible Firmware Interface (UEFI) waarmee u diagnostische tests kunt uitvoeren om te bepalen of de computerhardware goed werkt. Het hulpprogramma wordt buiten het besturingssysteem uitgevoerd om hardwareproblemen te kunnen <span id="page-53-0"></span>isoleren van problemen die worden veroorzaakt door het besturingssysteem of andere softwarecomponenten.

U kunt HP PC Hardware Diagnostics UEFI als volgt starten:

1. Schakel de computer in of start deze opnieuw op, druk snel op esc, en druk daarna op f2.

Het BIOS zoekt op twee plaatsen naar diagnoseprogramma's in de onderstaande volgorde:

- a. Aangesloten USB-station
- **EX** OPMERKING: Zie HP PC Hardware Diagnostics (UEFI) naar een USB-apparaat downloaden op pagina 46 om het hulpprogramma van HP PC Hardware Diagnostics (UEFI) naar een USB-station te downloaden.
- b. BIOS
- 2. Als het diagnoseprogramma wordt geopend, selecteert u het type diagnosetest dat u wilt uitvoeren met de pijltoetsen op het toetsenbord en volgt u de instructies op het scherm.
- **THE OPMERKING:** Als u een diagnosetest wilt stoppen, drukt u op esc.

# HP PC Hardware Diagnostics (UEFI) naar een USB-apparaat downloaden

**BY OPMERKING:** Instructies voor het downloaden van HP PC Hardware Diagnostics (UEFI) zijn alleen beschikbaar in het Engels en u moet een Windows-computer gebruiken voor het downloaden en maken van de HP UEFI-ondersteuningsomgeving omdat alleen .exe-bestanden worden aangeboden.

Er zijn twee opties voor het downloaden van HP PC Hardware Diagnostics naar een USB-apparaat:

Optie 1: HP PC diagnose-startpagina—Biedt toegang tot de nieuwste versie van UEFI

- 1. Ga naar <http://hp.com/go/techcenter/pcdiags>.
- 2. Klik op de koppeling UEFI Download en selecteer vervolgens Run (Uitvoeren).

Optie 2: Support and Drivers-pagina—Biedt downloadmogelijkheden voor een specifiek product voor eerdere en latere versies

- 1. Ga naar <http://www.hp.com>.
- 2. Wijs boven aan de pagina Support (Ondersteuning) aan en klik vervolgens op Download Drivers (Drivers downloaden).
- 3. Voer de productnaam in het tekstvak in en klik op Go (Start).

 $-$  of  $-$ 

Klik op Find Now (Nu zoeken) zodat HP uw product automatisch kan detecteren.

- 4. Selecteer achtereenvolgens uw computermodel en uw besturingssysteem.
- 5. Klik in het gedeelte Diagnostic (Diagnose) op HP UEFI Support Environment (Omgeving voor HP UEFI-ondersteuning).

 $-$  of  $-$ 

Klik op Download (Downloaden) en selecteer Run (Uitvoeren).

# <span id="page-54-0"></span>10 Back-ups maken, herstellen en bestanden terugzetten

Bij een systeemfout kunt u het systeem herstellen in de staat van de recentste back-up. Als u nieuwe software en gegevensbestanden toevoegt, moet u periodiek back-ups van het systeem blijven maken om altijd een redelijk actuele back-up achter de hand te hebben.

# Een fabrieksimage maken

Met de Recovery Media Creator herstelt u de computer in de oorspronkelijke fabriekstoestand. U kunt fabrieksimage-dvd's maken met de dvd±rw-optischeschijfeenheden. U kunt ook een image maken op een USB-apparaat.

 $\triangle$  VOORZICHTIG: Met Terugzetten wordt de inhoud van de vaste schijf volledig gewist en wordt de vaste schijf geformatteerd. Alle bestanden die u heeft gemaakt en alle software die u heeft geïnstalleerd op de computer, worden definitief verwijderd. Het herstelprogramma installeert het oorspronkelijke besturingssysteem en programma's en stuurprogramma's die in de fabriek waren geïnstalleerd opnieuw. Software, stuurprogramma's en updates die niet in de fabriek zijn geïnstalleerd, moeten handmatig opnieuw worden geïnstalleerd. Uw gegevensbestanden en persoonlijke bestanden moeten worden hersteld door middel van een back-up.

**CPMERKING:** Het maken van een fabrieksimage wordt door HP aangeraden voor het geval er een systeemfout optreedt.

### Fabrieksimage maken op dvd's

U kunt Recovery Media Creator of de software voor het maken van herstelmedia gebruiken om een set systeemherstelschijven te maken met behulp van lege, beschrijfbare dvd's (DVD-R of DVD+R). Omdat herstel-dvd's zeer belangrijk zijn, raadt HP u aan om lege DVD+R-schijven te gebruiken van een fabrikant die u vertrouwt. HP adviseert 3 lege DVD+R-schijven beschikbaar te hebben voor de fabrieksimage. Als u meer dan één schijf gebruikt, labelt u elke schijf met de volgorde waarin die is gemaakt. Als u de schijven nummert, zorgt u ervoor dat u ze in de juiste volgorde hebt als u de computer moet herstellen naar de oorspronkelijke fabriekstoestand.

Herstel-dvd's maken met de Recovery Media Creator:

- 1. Klik op het pictogram Dash Home (streepje start) aan de linkerkant van het bovenste paneel en voer vervolgens herstel in in het zoekvak. Selecteer Recovery Media Creator.
- 2. Klik op het pictogram Dvd in het venster Please choose media type (Kies mediumtype).
- 3. Volg de instructies op het scherm.

Herstel-dvd's maken met de software voor het maken van herstelmedia:

- 1. Klik op het pictogram System menu (Systeemmenu) aan de rechterkant van het bovenste paneel en klik vervolgens op System Settings (Systeeminstellingen) > Backup.
- 2. Selecteer Storage (Opslag) in het paneel aan de linkerkant van het venster, klik op de pijl omlaag naast Backup Location (Back-uplocatie), selecteer de lokale map en klik vervolgens op de knop Choose Folder (Map kiezen). Selecteer de dvd in het paneel aan de linkerkant van het venster en klik op OK.
- <span id="page-55-0"></span>3. Selecteer Overview (Overzicht) in het paneel aan de linkerkant van het venster en klik op Back Up Now (Nu een back-up maken).
- 4. Volg de instructies op het scherm.

### Fabrieksimage maken op een USB-apparaat

**The OPMERKING:** Controleer voordat u met deze procedure begint of de computer is aangesloten op netvoeding.

U kunt Recovery Media Creator of de software voor het maken van herstelmedia gebruiken om een systeemfabrieksimage te maken op een USB-apparaat. Controleer hoeveel ruimte er vrij is op het opslagapparaat voordat u begint met het maken van de fabrieksimage. Voor de meeste modellen heeft u minimaal 8 GB vrije ruimte op het USB-apparaat nodig. Afhankelijk van de stuurprogramma's en de software die op de computer zijn geïnstalleerd, is er mogelijk iets meer dan 4 GB vrije ruimte benodigd. HP raadt u aan om een USB-apparaat met een capaciteit van 8 GB of meer te gebruiken; dit geeft het beste resultaat.

**BELANGRIJK:** Vergeet niet uw USB-apparaat in de USB-poort op de computer te plaatsen voordat u deze procedure start.

Een herstel-USB-apparaat maken met de Recovery Media Creator:

- 1. Klik op het pictogram Dash Home (streepje start) aan de linkerkant van het bovenste paneel en voer vervolgens herstel in in het zoekvak. Selecteer Recovery Media Creator.
- 2. Klik op het pictogram USB in het venster Please choose media type (Kies mediumtype).
- 3. Volg de instructies op het scherm.

Een herstel-USB-apparaat maken met de software voor het maken van herstelmedia:

- 1. Klik op het pictogram System menu (Systeemmenu) aan de rechterkant van het bovenste paneel en klik vervolgens op System Settings (Systeeminstellingen) > Backup.
- 2. Selecteer Storage (Opslag) in het paneel aan de linkerkant van het venster, klik op de pijl omlaag naast Backup Location (Back-uplocatie), selecteer de lokale map en klik vervolgens op de knop Choose Folder (Map kiezen). Selecteer het USB-apparaat in het paneel aan de linkerkant van het venster en klik op OK.
- 3. Selecteer Overview (Overzicht) in het paneel aan de linkerkant van het venster en klik op Backup Now (Nu een back-up maken).
- 4. Volg de instructies op het scherm.

### De oorspronkelijke fabrieksinstellingen herstellen

**FY** OPMERKING: Controleer voordat u met deze procedure begint of de computer is aangesloten op netvoeding.

De fabrieksimage op dvd's of een USB-apparaat gebruiken om uw computer te herstellen naar de oorspronkelijke fabriekstoestand:

- 1. Maak indien mogelijk een back-up van al uw persoonlijke bestanden.
- 2. Schakel de computer uit.
- 3. Controleer of de eerste herstel-dvd in de optischeschijfeenheid is geplaatst of het herstel-USBapparaat op een USB-poort is aangesloten.
- 4. Start de computer opnieuw op.
- <span id="page-56-0"></span>5. Wanneer het systeem opstart, drukt u op F9 om het opstartapparaat op te geven en selecteert u daarna het apparaat dat de terugzetten-kopie bevat.
- 6. Klik achtereenvolgens op Restore entire hard drive (Volledige vaste schijf herstellen) en op Continue (Doorgaan).
- 7. Volg de instructies op het scherm.

**The OPMERKING:** Als u de computer niet kunt opstarten en u geen systeemherstelschijf hebt gemaakt, moet u een dvd met het *Ubuntu-besturingssysteem* aanschaffen om het besturingssysteem opnieuw te installeren. Raadpleeg voor meer informatie het boekje Worldwide Telephone Numbers (Telefoonnummers voor wereldwijde ondersteuning).

# Back-up van gegevensbestanden maken

Met het Deja Dup Restore-programma kunt u back-ups maken van uw gegevensbestanden.

Maak periodiek back-ups van uw gegevensbestanden om altijd een actuele back-up achter de hand te hebben. U kunt handmatig een back-up maken van uw gegevens op een optionele externe schijf, op een netwerkschijfeenheid of op schijven. Zorg dat u in de volgende situaties een back-up van uw gegevens:

- periodiek, op basis van een back-upschema;
- voordat de computer wordt gerepareerd of hersteld;
- voordat u hardware of software toevoegt of wijzigt.

Een back-up maken van uw basismapbestanden met het Deja Dup Backup-programma:

- **The OPMERKING:** controleer of u een locatie heeft geselecteerd voor het opslaan van de backupbestanden voordat u een back-up maakt van uw gegevens.
	- 1. Klik op het pictogram System menu (Systeemmenu) aan de rechterkant van het bovenste paneel en klik vervolgens op het pictogram System Settings (Systeeminstellingen) > Backup.
	- 2. Selecteer Folders (Mappen) in het paneel aan de linkerzijde van het venster en selecteer onder Folders to back up (Mappen om back-ups van te maken) de mappen waarvan u back-ups wilt maken.
	- 3. Selecteer Storage (Opslag) in het paneel aan de linkerkant van het venster, klik op de pijl omlaag naast Backup Location (Back-uplocatie) en selecteer de toegewezen back-uplocatie uit de vervolgkeuzelijst.
	- 4. Selecteer Overview (Overzicht) in het paneel aan de linkerkant van het venster en klik op Back Up Now (Nu een back-up maken).

**The OPMERKING:** U kunt ook back-ups maken op door verschillende bedrijven geleverde cloudopslagservices. Tegen een kleine vergoeding bewaren zij uw back-up voor u. Een cloudservice wordt aanbevolen, aangezien het een eenvoudige manier is om uw back-ups veilig op een externe locatie te bewaren.

# Uw gegevensbestanden herstellen

Met het Deja Dup Restore-programma kunt u uw gegevensbestanden herstellen.

**BY** OPMERKING: Controleer voordat u met deze procedure begint of de computer is aangesloten op netvoeding.

Gegevens herstellen van uw back-upbestanden:

- 1. Klik op het pictogram System menu (Systeemmenu) aan de rechterkant van het bovenste paneel en klik vervolgens op het pictogram System Settings (Systeeminstellingen) > Backup.
- 2. Klik op Restore (Herstellen), selecteer de locatie van de back-upbestanden en de mapnaam en klik vervolgens op Forward (Vooruit).
- 3. Selecteer onder Restore from When? (Herstellen van wanneer?) de datum van de te herstellen bestanden en klik vervolgens op Forward (Vooruit).
- 4. Selecteer de locatie en de map waarin de bestanden worden hersteld en klik vervolgens op Forward (Vooruit).
- 5. Volg de instructies op het scherm.
- 6. Klik op Restore (Terugzetten) om het terugzetten van de bestanden te starten of klik op Cancel (Annuleren) om het terugzetten te annuleren.

# <span id="page-58-0"></span>11 Ondersteuning

# Contact opnemen met de ondersteuning

**The OPMERKING:** Voor toegang tot de *Handleiding Ubuntu-bureaublad* drukt u op de f1-toets.

Als de informatie in deze gebruikershandleiding of in de Handleiding Ubuntu-bureaublad geen uitsluitsel geeft over uw vragen, kunt u contact opnemen met de ondersteuning. Voor ondersteuning in de VS gaat u naar <http://www.hp.com/go/contactHP>. Voor wereldwijde ondersteuning gaat u naar [http://welcome.hp.com/country/us/en/wwcontact\\_us.html.](http://welcome.hp.com/country/us/en/wwcontact_us.html)

Hier kunt u:

- online chatten met een technicus van HP;
- **The OPMERKING:** ondersteuning via chat is niet in alle talen beschikbaar, maar wel altijd in het Engels.
- Stuur een e-mail naar ondersteuning van HP.
- Telefoonnummers voor ondersteuning opzoeken.
- een HP servicecentrum opzoeken.

# Labels

De labels die zijn aangebracht op de computer, bieden informatie die u nodig kunt hebben wanneer u problemen met het systeem probeert op te lossen of wanneer u de computer in het buitenland gebruikt.

- $\mathbb{Z}$  BELANGRIJK: Alle labels die in dit gedeelte worden beschreven bevinden zich op een van de 3 plaatsen, afhankelijk van uw computermodel: aan de onderkant van de computer, in de accuruimte of onder het onderpaneel.
	- Servicelabel—Biedt belangrijke informatie voor het identificeren van uw computer. Wanneer u contact opneemt met Ondersteuning, moet u waarschijnlijk het serie-, product- en modelnummer opgeven. Zoek deze nummers op voordat u contact opneemt met Ondersteuning.

Het servicelabel lijkt op een van de onderstaande voorbeelden. Raadpleeg de afbeelding die het meest overeenkomt met het servicelabel van uw computer.

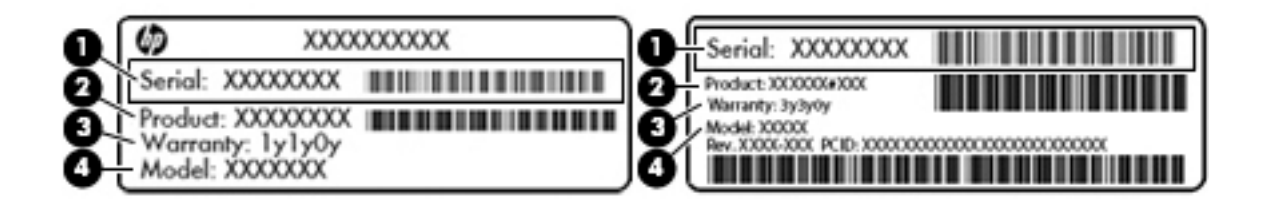

# <span id="page-59-0"></span>Onderdeel (1) Serienummer (2) Productnummer (3) Garantieperiode (4) Modelnummer (alleen bepaalde modellen)

- Label(s) met kennisgevingen: bevat kennisgevingen betreffende het gebruik van de computer.
- Labels met certificering voor draadloze communicatie—Deze labels bevatten informatie over optionele apparaten voor draadloze communicatie en de keurmerken voor de landen of regio's waarin deze apparaten zijn goedgekeurd voor gebruik.

# <span id="page-60-0"></span>12 Specificaties

# Ingangsvermogen

De gegevens over elektrische voeding in dit gedeelte kunnen van pas komen als u internationaal wilt reizen met de computer.

De computer werkt op gelijkstroom, die kan worden geleverd via netvoeding of via een voedingsbron voor gelijkstroom. De netvoedingsbron moet 100-240 V, 50-60 Hz als nominale specificaties hebben. Hoewel de computer kan worden gevoed via een aparte gelijkstroomvoedingsbron, wordt u dringend aangeraden de computer alleen aan te sluiten via een netvoedingsadapter of een gelijkstroombron die door HP is geleverd en goedgekeurd voor gebruik met deze computer.

De computer is geschikt voor gelijkstroom binnen de volgende specificaties. Netspanning in bedrijf en werkstroom verschillen per platform.

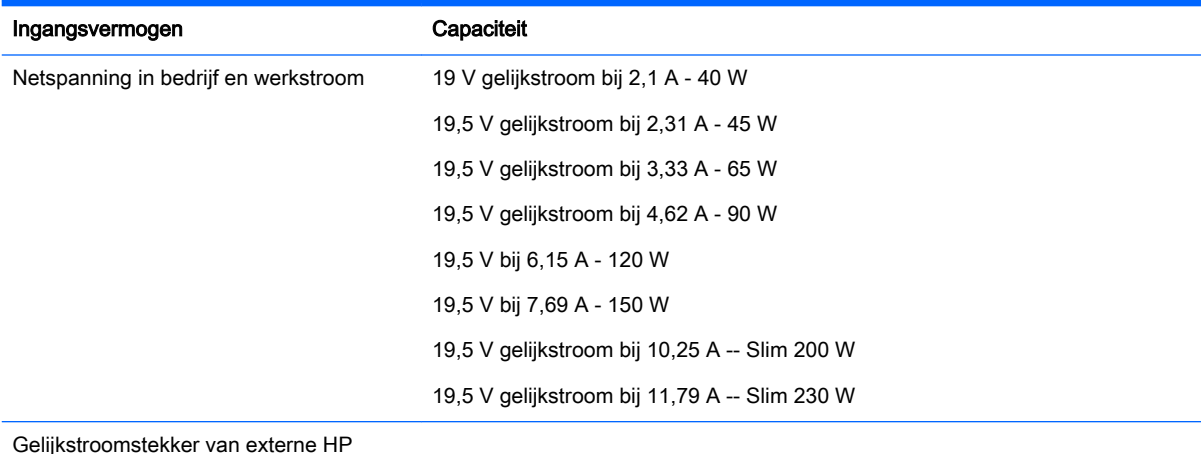

Gelijkstroomstekker van externe HP voeding

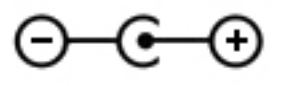

**The OPMERKING:** dit product is ontworpen voor IT-elektriciteitsnetten in Noorwegen met een fasefasespanning van maximaal 240 V wisselspanning.

**OPMERKING:** de bedrijfsspanning en werkstroom van de computer vindt u op het label met kennisgevingen.

# <span id="page-61-0"></span>Omgevingsvereisten

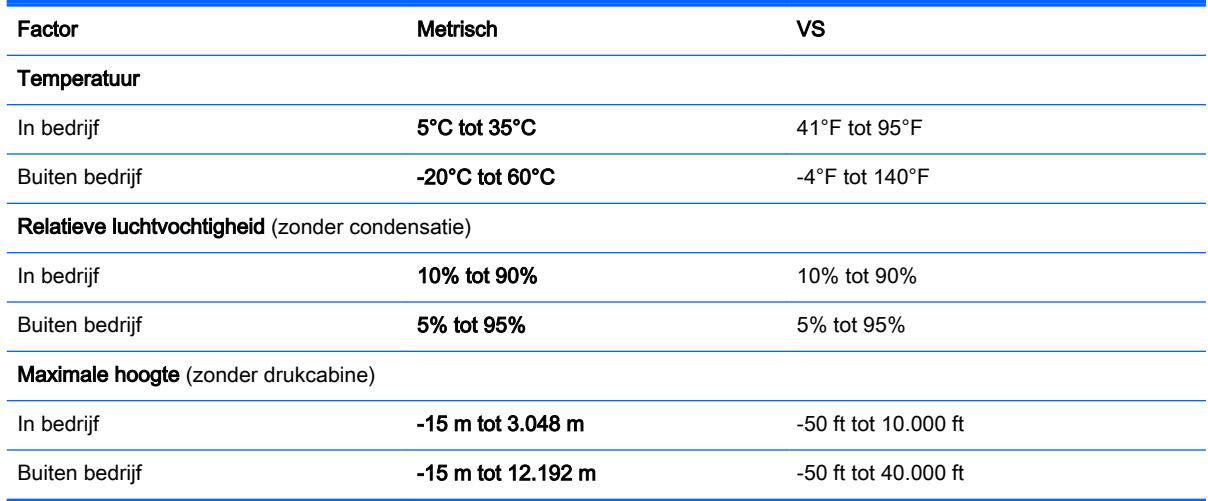

# <span id="page-62-0"></span>13 Elektrostatische ontlading

Elektrostatische ontlading is het vrijkomen van statische elektriciteit wanneer twee objecten met elkaar in aanraking komen, bijvoorbeeld de schok die u krijgt wanneer u over tapijt loopt en vervolgens een metalen deurklink aanraakt.

Elektronische onderdelen kunnen beschadigd raken door een ontlading van statische elektriciteit via vingers of andere elektrostatische geleiders. Neem de volgende voorschriften in acht om het risico van schade aan de computer of een schijfeenheid, of verlies van gegevens te beperken:

- Als u de computer moet loskoppelen met het oog op instructies voor het verwijderen of installeren van onderdelen, zorg dan voor een goede aarding voordat u de computer loskoppelt. Pas daarna kunt u de behuizing openen.
- Bewaar onderdelen in de antistatische verpakking totdat u klaar bent om ze te installeren.
- Raak pinnen, aansluitingen en circuits niet aan. Zorg dat u elektronische onderdelen zo min mogelijk hoeft aan te raken.
- Gebruik niet-magnetisch gereedschap.
- Raak, voordat u onderdelen aanraakt, een ongeverfd metalen oppervlak van het onderdeel aan, zodat u niet statisch geladen bent.
- Als u een onderdeel verwijdert, doet u het in een antistatische verpakking.

Neem contact op met de ondersteuning als u meer wilt weten over statische elektriciteit of hulp nodig heeft bij het verwijderen of installeren van onderdelen.

# <span id="page-63-0"></span>14 Toegankelijkheid

HP ontwerpt, produceert en distribueert producten en diensten die door iedereen kunnen worden gebruikt, inclusief door personen met een handicap, zowel op een zelfstandige basis of met de juiste hulpapparaten.

# Ondersteunde technologie die ondersteund wordt

HP-producten ondersteunen een breed scala aan besturingssystemen van ondersteunde technologieën en kunnen worden geconfigureerd voor gebruik met aanvullende ondersteunende technologieën. Gebruik de zoekfunctie op uw apparaat om meer informatie over ondersteunende functies te vinden.

**The OPMERKING:** Voor meer informatie over een bepaald product voor ondersteunende technologie, neemt u contact op met de klantenondersteuning voor dat product.

# Contact opnemen met de ondersteuning

Wij verbeteren voortdurend de toegankelijkheid van onze producten en services en wij zijn verheugd met feedback van gebruikers. Als u problemen ondervindt met een product of als u ons wilt vertellen over toegankelijkheidsfuncties die u hebben geholpen, neemt u contact met ons op door te bellen naar (888) 259-5707, van maandag tot vrijdag tussen 6:00 en 21:00 Mountain Time. Als u doof of slechthorend bent en TRS/VRS/WebCapTel gebruikt, neemt u contact met ons op als u technische ondersteuning nodig hebt of vragen hebt over toegankelijkheid door te bellen naar (877) 656-7058, van maandag tot vrijdag tussen 06:00 en 21:00 Mountain Time.

# <span id="page-64-0"></span>**Index**

### A

Aanbevolen procedures [1](#page-8-0) accu opladen [24](#page-31-0) Accu afvoeren [26](#page-33-0) lage acculading [25](#page-32-0) opbergen [26](#page-33-0) temperatuur [26](#page-33-0) Voeding [24](#page-31-0) voeding besparen [26](#page-33-0) werktijd [25](#page-32-0) Afsluiten [21](#page-28-0) Antivirussoftware, gebruiken [42](#page-49-0) Audio configureren, voor HDMI [14](#page-21-0) Audiofuncties, controleren [11](#page-18-0)

#### B

Back-up maken, van software en gegevens [42](#page-49-0) Back-ups [47](#page-54-0) Bedrijfs-WLAN, verbinding [8](#page-15-0) Beheerderswachtwoord beheren [40](#page-47-0) maken [40](#page-47-0) opgeven [41](#page-48-0) Beheren, beheerderswachtwoord [40](#page-47-0) Beheren, opstartwachtwoord [41](#page-48-0) Beschrijfbare media [22](#page-29-0) Besparen, accuvoeding [26](#page-33-0) Besturingssysteem [21](#page-28-0) Besturingssysteem, wachtwoorden ingesteld in [40](#page-47-0) Beveiliging, draadloze communicatie [7](#page-14-0) Beveiligingskabelslot, bevestigen [43](#page-50-0) Bevestigen optioneel beveiligingskabelslot [43](#page-50-0) Bluetooth, label [52](#page-59-0) Bluetooth-apparaat [4,](#page-11-0) [8](#page-15-0)

### C

Computer schoonmaken [36](#page-43-0) Controleren, audiofuncties [11](#page-18-0)

### D

Digitale kaart plaatsen [31](#page-38-0) **DisplayPort** aansluiten [13](#page-20-0) Draadloos netwerk, beveiligen [42](#page-49-0) Draadloos netwerk (WLAN) benodigde apparatuur [7](#page-14-0) beveiliging [7](#page-14-0) effectief bereik [8](#page-15-0) gebruiken [5](#page-12-0) verbinding maken [8](#page-15-0) verbinding met bedrijfs-WLAN [8](#page-15-0) verbinding met openbaar WLAN [8](#page-15-0) Draadloze communicatie, bedieningselementen besturingssysteem [4](#page-11-0) knop [4](#page-11-0) Wireless Assistant (Assistent voor draadloze communicatie), software [4](#page-11-0) Draadloze communicatie, knop [4](#page-11-0) Draadloze communicatie, lampje [4](#page-11-0) Draadloze communicatie, pictogram [4](#page-11-0)

### E

Elektrische voeding, besparen [26](#page-33-0) Elektrostatische ontlading [55](#page-62-0) Externemonitorpoort [11](#page-18-0)

### F

Fabrieksinstellingen, herstellen [45](#page-52-0)

### H

HDMI audio configureren [14](#page-21-0) HDMI-poort aansluiten [14](#page-21-0) High-definitionapparatuur, aansluiten [14](#page-21-0) HP PC Hardware Diagnostics (UEFI) downloaden [46](#page-53-0) gebruiken [46](#page-53-0) Hubs [29](#page-36-0)

## I

Ingangsvermogen [53](#page-60-0) Installatie, WLAN [7](#page-14-0) Internetbeveiligingssoftware, gebruiken [41](#page-48-0) Internetverbinding instellen [7](#page-14-0)

### K

kabels HDMI [14](#page-21-0) VGA [12](#page-19-0) Kabels DisplayPort [13](#page-20-0) USB [30](#page-37-0) Kennisgevingen label met kennisgevingen [52](#page-59-0) labels met keurmerk voor draadloze communicatie [52](#page-59-0) Keurmerk voor draadloze communicatie, label [52](#page-59-0) Kritiek lage acculading [25](#page-32-0)

### L

labels service [51](#page-58-0) Labels Bluetooth [52](#page-59-0) kennisgevingen [52](#page-59-0) keurmerk voor draadloze communicatie [52](#page-59-0) serienummer [51](#page-58-0) WLAN [52](#page-59-0) Lage acculading [25](#page-32-0) Leesbare media [22](#page-29-0) Leuk om te doen [1](#page-8-0)

#### M

Muis, externe voorkeuren instellen [16](#page-23-0)

#### N

Netwerkverbinding, pictogrammen [4](#page-11-0) Niet-reagerend systeem [21](#page-28-0)

### O

Omgevingsvereisten [54](#page-61-0) Onderhoud van computer [36](#page-43-0) onderkant [52](#page-59-0) Opbergen, accu [26](#page-33-0) Openbaar WLAN, verbinding [8](#page-15-0) Opgeven, beheerderswachtwoord [41](#page-48-0) Opgeven, opstartwachtwoord [41](#page-48-0) Opladen, accu [24](#page-31-0) Opstartwachtwoord beheren [41](#page-48-0) maken [41](#page-48-0) opgeven [41](#page-48-0) Optische schijf plaatsen [33](#page-40-0) verwijderen [34](#page-41-0) Optischeschijfeenheid met lade [33](#page-40-0) Optischeschijfeenheid met sleuf [33](#page-40-0)

### P

Pauzestand activeren [22](#page-29-0) beëindigen [22](#page-29-0) Pictogrammen bekabeld netwerk [4](#page-11-0) draadloze communicatie [4](#page-11-0) netwerk [4](#page-11-0) Poorten DisplayPort [13](#page-20-0) externe monitor [11](#page-18-0) HDMI [14](#page-21-0) VGA [11](#page-18-0) Productnaam en productnummer, van computer [51](#page-58-0)

#### R

Reizen, met computer [37,](#page-44-0) [52](#page-59-0) Reizen met computer [26](#page-33-0)

### S

Schijfmedia [22](#page-29-0) Schuiven, touchpadbeweging [20](#page-27-0) serienummer [51](#page-58-0) Serienummer, van computer [51](#page-58-0) servicelabels zoeken [51](#page-58-0) Setup Utility beëindigen [45](#page-52-0) navigeren [44](#page-51-0) selecteren [44](#page-51-0) standaardinstellingen herstellen [45](#page-52-0) starten [44](#page-51-0) systeeminformatie weergeven [45](#page-52-0) taal wijzigen [44](#page-51-0) wachtwoorden ingesteld in [40](#page-47-0) **Sluimerstand** activeren [22](#page-29-0) beëindigen [22](#page-29-0) geactiveerd bij kritiek lage acculading [25](#page-32-0) Standaardinstellingen, herstellen [45](#page-52-0) Systeeminformatie, weergeven [45](#page-52-0)

### T

Temperatuur [26](#page-33-0) toegankelijkheid [56](#page-63-0) Touchpad gebruiken [17](#page-24-0) Touchpadbewegingen [20](#page-27-0) schuiven [20](#page-27-0) Transport van computer [37](#page-44-0)

### U

Uitschakelen, computer [21](#page-28-0) USB-apparaten aansluiten [30](#page-37-0) beschrijving [29](#page-36-0) verwijderen [30](#page-37-0) USB-hubs [29](#page-36-0) USB-kabel, aansluiten [30](#page-37-0)

### V

Verbinding maken met WLAN [8](#page-15-0) VGA-poort, aansluiten [11](#page-18-0) Video [11](#page-18-0)

### W

Wachtwoorden ingesteld in besturingssysteem [40](#page-47-0) ingesteld in Setup Utility [40](#page-47-0) Webcam [10](#page-17-0) Wireless Assistant (Assistent voor draadloze communicatie), software [4](#page-11-0) WLAN, label [52](#page-59-0) WLAN-apparaat [5](#page-12-0), [52](#page-59-0)